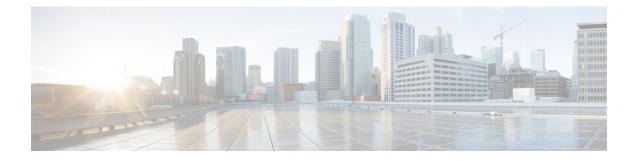

# **Using the Cisco Modeling Labs Client**

- Using the Cisco Modeling Labs Client Overview, page 1
- Navigating Within the Cisco Modeling Labs Client, page 2
- Cisco Modeling Labs Client Components, page 9
- Setting Preferences for the Cisco Modeling Labs Client, page 46

# **Using the Cisco Modeling Labs Client Overview**

The Cisco Modeling Labs client is a cross-platform, point-and-click GUI that simplifies topology creation, initial-device configurations, and permits access to the Cisco Modeling Labs server. You can interact directly with your running simulations from this GUI. Additionally, the Cisco Modeling Labs client provides the functionality to generate default router configurations before simulating your topology.

This chapter introduces the main areas and capabilities of the Cisco Modeling Labs client in the following section.

# **Navigating Within the Cisco Modeling Labs Client**

This section describes the functionality of the Cisco Modeling Labs client, which comprises of a workbench containing a menu bar, a toolbar, multiple editors, multiple perspectives, and multiple views.

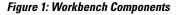

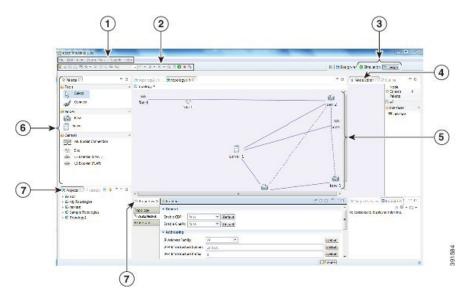

| Callout | Description  | Callout         | Description     |
|---------|--------------|-----------------|-----------------|
| 1       | Menu Bar     | 5               | Canvas          |
| 2       | Toolbar      | 6               | Palette         |
| 3       | Perspectives | 7               | Views           |
| 4       | Node Editor  | 5+6<br>combined | Topology Editor |

- Workbench—Refers to the Cisco Modeling Labs client desktop environment. Each time the workbench is exited, it is automatically saved, including all the open perspectives, views, and editors. When the workbench is reopened, it appears exactly as it was when last closed.
- Menu Bar—References all the actions that can be performed when using the Cisco Modeling Labs client.
- **Toolbar**—Contains a set of icons representing commands. The Toolbar provides shortcuts to actions that are used most often from the Menu bar.
- Cisco Modeling Labs Client Perspectives—Identifies the Design and Simulate perspectives, each of which is associated with an initial set of views and editors in your workbench.

- From the **Design** perspective, you can design your network topology, build the node configurations, and check routing protocols. The **Design** perspective is the default perspective if you are launching the Cisco Modeling Labs client for the first time.
- From the **Simulate** perspective, you can enable devices and modify configurations to run the simulations. When the nodes in your topology are fully initialized, you can connect to the consoles as you would connect to a router console.
- Cisco Modeling Labs Client Editors—Provides alternative components within the Cisco Modeling Labs client from which you can create and edit topologies. Two editors are provided: Node Editor and Topology Editor.
  - The Node Editor shows the interface details for selected elements in the Topology Editor.
  - The Topology Editor is comprised of the Palette view and the canvas.
- **Cisco Modeling Labs Client Views**—Provides alternative presentations of your topology, and methods for navigating the information in your workbench.
- Cisco Modeling Labs Client Layout—Enables you to personalize your workbench, allowing you to rearrange, resize, reset, and move between views.

## **Menu Bar**

The menu bar provides access to the complete list of actions that are possible in the Cisco Modeling Labs client.

I

| Action(s)                                                                                                    |
|----------------------------------------------------------------------------------------------------|
| Enables you to perform actions to a topology project, sub topology, or topology .virl file; set preferences for resources; and exit the Cisco Modeling Labs client.                                                              |
| • New—Creates a new topology project folder, topology project, or topology .virl file.<br>See Design a Topology Overview for more information.                                                                                   |
| • Save—Saves the current Topology Editor contents.                                                                                                    |
| • Save As—Saves the current Topology Editor contents to a new file.                                                                                                    |
| • <b>Print</b> —Prints the current Topology Editor design.                                                                                                    |
| • <b>Import</b> —Imports a resource type (for example, a topology.virl file) into the Cisco<br>Modeling Labs client. See Importing a Topology File, on page 6 for more information.                                              |
| • <b>Export</b> —Exports a resource type (for example, a topology.virl file) from the Cisco Modeling Labs client. See Exporting a Topology File, on page 6 for more information.                                                 |
| • Close—Closes the current editor.                                                                                                    |
| Close All—Closes all open editors.                                                                                                    |
| • <b>Preferences</b> —Opens the <b>Preferences</b> dialog box where you can update the settings for the Cisco Modeling Labs client. See Setting Preferences for the Cisco Modeling Labs Client, on page 46 for more information. |
| • Switch Workspace—Allows you to select a workspace folder to use for your session.                                                                                                    |
| • Exit—Exits the Cisco Modeling Labs client.                                                                                                    |
|                                                                                                    |

#### Table 1: Menu Bar Items

| Menu   | Action(s)                                                                                                    |
|--------|----------------------------------------------------------------------------------------------------|
| Edit   | Enables you to manipulate resources on the canvas.                                                                                                    |
|        | • Undo—Cancels the most recent change.                                                                                                    |
|        | • Redo—Applies the most recent change that was removed.                                                                                                    |
|        | • Copy—Places a copy of the topology on the clipboard.                                                                                                    |
|        | • Paste—Pastes the topology from the clipboard to the canvas at the current cursor location                                                                                                    |
|        | • Delete—Deletes the current topology.                                                                                                    |
|        | • Select All—Selects all objects in the current topology canvas.                                                                                                    |
|        | • Show Map Background—Displays a map background for the topology. (You must have Internet access to use this feature.)                                                                                                    |
|        | • <b>Reset Note Subtype</b> —Enables you to redefine a virtual node on the canvas. The node subtype installed with Cisco Modeling Labs is Cisco IOS. When <b>Reset all interface names</b> is selected, the interface IDs are reset sequentially, starting from the Minimum range. |
|        | • Highlight Connection—Highlights all connections to and from the selected node.                                                                                                    |
|        | • Distribute Nodes—Aligns the nodes on the canvas evenly, either vertically or horizontally, or places them in a grid layout. (This feature is disabled when Show Ma Background is chosen.)                                                                                        |
|        | • Layout Nodes—Places nodes on the canvas in a tree layout or an F-R layout. (This feature is disabled when Show Map Background is selected.)                                                                                                    |
|        | • Alignment—Aligns the nodes on the canvas. Options are: left, center, right, top, middle or bottom. (This feature is disabled when <b>Show Map Background</b> is selected.)                                                                                                    |
|        | <ul> <li>Group to Site—Groups two or more nodes within a site.</li> <li>Note Sites are created within Cariden imports.</li> <li>Ungroup to Site—Ungroups nodes from within a site, removing one layer of nesting</li> </ul>                                                        |
|        | engroup to one ongroups notes nom whill a site, removing one layer of nesting.                                                                                                    |
| View   | Enables you to see numerous perspectives within the Cisco Modeling Labs client.                                                                                                    |
|        | Lists the view options for the selected perspective within the Cisco Modeling Labs clien                                                                                                    |
|        | • Allows you to filter your view results.                                                                                                    |
| Zoom   | Provides zoom in and zoom out functionality from within the canvas.                                                                                                    |
| Run    | Enables you to start and stop simulations, and to generate node configurations.                                                                                                    |
| Search | Enables you to perform topology searches and text searches within workspaces, topology projects, files, and working sets.                                                                                                    |

I

1

| Menu | Action(s)                                                                                                    |
|------|----------------------------------------------------------------------------------------------------|
| Help | Displays the help topics for using the Cisco Modeling Labs client in a separate browser window.                                                                                                    |
|      | • Help Contents—Opens the Cisco Modeling Labs client support documentation.                                                                                                    |
|      | • Cheat Sheets—Helps you complete a task.                                                                                                    |
|      | • Generate Problem Report—Generates a detailed report of a problem, which can be submitted to Cisco Technical Assistance Center (Cisco TAC) for further investigation. See Generating Problem Reports, on page 7 for more information. |
|      | • About Cisco Modeling Labs—Identifies version information and displays details pertaining to software installations.                                                                                                    |

## Importing a Topology File

| Step 1 | From the menu bar, choose File > Import.                                                                                 |
|--------|----------------------------------------------------------------------------------------------------|
|        | The <b>Import</b> dialog box appears.                                                                                    |
| Step 2 | From the drop-down list, choose <b>Topology</b> > <b>Import Topology file from File System</b> , and click <b>Next</b> . |
| Step 3 | Click Browse to locate the applicable .virl file.                                                                        |
| Step 4 | In the right pane, check the check box for the applicable .virl file.                                                    |
| Step 5 | Click Finish to import the topology file.                                                                                |
|        |                                                                                                    |

## **Exporting a Topology File**

| Step 1 | From the menu bar, choose <b>File</b> > <b>Export</b> .                                                                |  |  |
|--------|----------------------------------------------------------------------------------------------------|--|--|
|        | <b>Note</b> To export a topology file, it must be open on the canvas of the <b>Topology Editor</b> .                   |  |  |
|        | The <b>Export</b> dialog box appears.                                                                                  |  |  |
| Step 2 | From the drop-down list, choose <b>Topology</b> > <b>Export Topology file to File System</b> , and click <b>Next</b> . |  |  |
| Step 3 | Click <b>Browse</b> to select the directory to export the topology file to.                                            |  |  |
| Step 4 | Click <b>Finish</b> to export the topology file.                                                                       |  |  |

## **Generating Problem Reports**

The Cisco Modeling Labs client provides functionality that allows you to generate problem reports for any problems encountered in your topology. It is accessible from the menu bar under **Help** > **Generate Problem Report**.

While all options are pre-selected, you can individually select the information you want to include in the report.

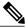

Note

When generating a problem report for your topology, you must have the topology containing the problem open on the canvas.

| Option                           | Description                                                                                                    |
|----------------------------------|----------------------------------------------------------------------------------------------------|
| Log File                         | User interface .log file from the user's workspace.                                                                                                |
| Consoles Content                 | Current content from the <b>Console</b> view messages. These are messages from the server in response to AutoNetkit and simulation launch actions. |
| Topology Editor Contents         | Contents of the currently open topology file in the <b>Topology Editor</b> canvas.                                                                 |
| Screenshot of the User Interface | Screenshot showing the state of the user interface when the problem occurred.                                                                      |
| Web Services Setting             | Report of the Web Services details and errors.                                                                                                    |
| Additional Information           | Any additional information that users can provide to describe the problem.                                                                         |

The generated problem report is saved to a .zip file where you can check the contents before sending it to the Cisco Technical Assistance Center (Cisco TAC) for investigation.

## Toolbar

The toolbar is a compilation of icons representing commonly used actions. The toolbar is arranged below the menu bar and offers the same actions as the menu bar, in a single click. The following table outlines the actions that can be performed using the Cisco Modeling Labs client toolbar.

| Icon | Function                | Description                                                                                                    |
|------|-------------------------|----------------------------------------------------------------------------------------------------|
|      | New Topology<br>Project | Creates a new topology project. A topology project is<br>a folder in which multiple topology files are stored. If<br>you create many different topologies, you can set up<br>different projects for the topologies you create. |
|      | New Topology File       | Creates a new topology file. A topology file is a .virl file where the network arrangement is designed.                                                                                                    |

| Icon           | Function               | Description                                                                                                    |
|----------------|------------------------|----------------------------------------------------------------------------------------------------|
|                | Save                   | Saves the current topology.                                                                                                    |
|                | Print                  | Prints the current topology.                                                                                                    |
|                | Show Map<br>Background | Uses Global Positioning Satellite (GPS) coordinates<br>to map a topology to precise geographic locations.<br>Note You must have Internet access to use this<br>feature since it uses the map service from<br>MapQuest to retrieve the latest map images. |
| <b>2</b>       | Reset Node Subtype     | Resets the node subtypes. A node subtype defines the virtual machine running a particular operating system, for example, Cisco IOSv virtual software. You can also choose to reset all interface names.                                                  |
| ×              | Delete                 | Deletes the currently selected element within the topology.                                                                                                    |
| Ŷ              | Undo                   | Undoes the most recent action.                                                                                                    |
| \$             | Redo                   | Redoes the most recent undone action.                                                                                                    |
| ( <del>)</del> | Zoom In                | Enlarges the topology view on the canvas.                                                                                                    |
| Q              | Zoom Out               | Decreases the topology view on the canvas.                                                                                                    |
| ф <b>т</b>     | Distribute Nodes       | Aligns the nodes on the canvas either vertically or<br>horizontally. Alternatively, arranges the nodes in a grid.                                                                                                    |

| Icon | Function                        | Description                                                                                                    |
|------|---------------------------------|----------------------------------------------------------------------------------------------------|
| * *  | Layout Nodes                    | Places the nodes on the canvas in a tree layout or an Fruchterman-Reingold (F-R) layout.                                                                    |
|      |                                 | • A basic tree layout allows you to choose a node<br>as the root of the tree, and the nodes connected<br>to the root become the children of that root node. |
|      |                                 | • An F-R layout has connected nodes close to each other, while unconnected nodes are further apart from each other.                                         |
| in 🔻 | Alignment                       | Aligns the nodes on the canvas either horizontally or<br>vertically, and allows you to position them at various<br>points on the canvas.                    |
| ిం   | Group to Site                   | Groups two or more nodes within a site. Sites can be<br>nested, forming a hierarchical structure.                                                           |
| 3    | Ungroup Site                    | Ungroups nodes from within a site, removing one layer of nesting.                                                                                           |
| 0    | Launch Simulation               | Launches a simulation.                                                                                                    |
|      | Stop Simulations                | Stops a running simulation.                                                                                                    |
| O.   | Update Router<br>Configurations | Generates configurations for the topology.                                                                                                    |

# **Cisco Modeling Labs Client Components**

The three main components of the Cisco Modeling Labs client are described in the following sections:

- Cisco Modeling Labs Client Editors, on page 10
- Cisco Modeling Labs Client Perspectives, on page 11
- Cisco Modeling Labs Client Views, on page 15

## **Cisco Modeling Labs Client Editors**

Editors are visual components within the Cisco Modeling Labs client. Currently, two editors are available:

- **Topology Editor**—Shows the entire topology (or sites). The Topology Editor comprises the canvas and the Palette.
- Node Editor—Shows the interface details for the currently selected elements in the Topology Editor.

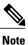

Selecting a connection in the Topology Editor shows the details of both the endpoints in the Node Editor.

### **Topology Editor**

The Topology Editor allows you to:

- Add, move, group, rename, and delete nodes and sites on the canvas, or change the properties.
- · Create or remove connections between nodes.
- Use GPS coordinates to map your topology to precise geographic locations.

#### Figure 2: Topology Editor

#### 🔮 Palette 🖾 - 0 🔀 \*New\_Topology.virl 🛛 ➢ Tools 💩 🔀 topology 🕨 Select 7 STAR OF Connect **Topology Editor Canvas** 궏 Nodes 🔛 IOS XRv CSR1000v 35 N.V IOSv server 🗁 General Multi-point connection 😁 Site L3 External (SNAT) L2 External (FLAT)

### **Node Editor**

The Node Editor allows you to:

- · Add interfaces to a node.
- Add connections to the interfaces on a node.
- View nodes, their connections, and all the interfaces on the nodes.
- Specify which interface the connection connects to on each node.

391126

• Update properties for interfaces.

#### Figure 3: Node Editor

| Node | Editor 🛱 🔠 Outline                       |                                        |
|------|------------------------------------------|----------------------------------------|
|      | Jode Editor                              | Node<br>⇔ Editor's ▷<br>Palette<br>► ✔ |
| C    | anvas                                    | ➢ Interfaces ∞                         |
|      | CigabitEthernet0/1<br>GigabitEthernet0/2 |                                        |
| •    | III                                      | Þ                                      |

## **Cisco Modeling Labs Client Perspectives**

A perspective defines the initial set and layout of views and editors in the workbench. The Cisco Modeling Labs client provides two perspectives. However, you can customize your own user-defined perspectives for use, which can be saved or deleted, as needed.

The two perspectives provided in the Cisco Modeling Labs client are: Design and Simulation:

- **Design**—Allows you to create and design your topologies, for example, adding devices and defining interfaces, and adding connections to devices within your network. If you are using the Cisco Modeling Labs client for the first time, the **Design** perspective opens by default.
- Simulation—Allows you to simulate running configurations that are generated from virtual Cisco IOS versions.

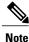

The **Design** and **Simulation** perspectives that are built into the Cisco Modeling Labs client cannot be deleted.

One or more perspectives can exist in a single workspace. If multiple perspectives are opened at the same time, you can choose whether to layer them, or open them in a separate workspace.

## **Working with Perspectives**

You can manage the various perspectives defined in the workbench under Perspectives preferences, choosing File > Preferences > General > Perspectives.

#### Figure 4: Perspective Preferences

| Preferences                                                                           |                                                                                                    |                                                                   |
|---------------------------------------------------------------------------------------|----------------------------------------------------------------------------------------------------|-------------------------------------------------------------------|
| type filter text                                                                      | Perspectives                                                                                                    | $\Leftrightarrow \bullet \Leftrightarrow \bullet \bullet \bullet$ |
| <ul> <li>General</li> <li>Appearance</li> <li>Compare/Patch</li> </ul>                | Open a new perspective<br>In the same window  In a new window                                                     |                                                                   |
| Content Types <ul> <li>Editors</li> <li>Keys</li> </ul> Perspectives                  | Fast Views<br>Open a new view:<br>Within the perspective   As fast view                                           |                                                                   |
| Search<br>> Security<br>> Startup and Shutdo<br>Web Browser                           | Open the associated perspective when creating a new p<br>Always open Never open Prompt<br>Available perspectives: | project                                                           |
| > Workspace                                                                           | Contraction (default)                                                                                             | Make Default                                                      |
| > Help<br>> Install/Update                                                            | Git Repository Exploring                                                                                          | Revert                                                            |
| Node Subtypes<br>SSH2<br>> Team                                                       | Simulation<br>É <sup>0</sup> Team Synchronizing                                                                   | Delete                                                            |
| <ul> <li>&gt; Terminal</li> <li>Topology Editor</li> <li>&gt; Web Services</li> </ul> | Note: 'Revert' removes the customization from the select<br>This only applies to newly opened perspectives.       | · · ·                                                             |
| < III >>                                                                              | Restore Defaults                                                                                                  | Apply                                                             |
|                                                                                       | ОК                                                                                                    | Cancel                                                            |

The following table describes the **Perspectives** options:

| Table 2 | : Perspe | ectives O | ptions |
|---------|----------|-----------|--------|
|---------|----------|-----------|--------|

| Option                 | Description                                                                                                    |  |
|------------------------|----------------------------------------------------------------------------------------------------|--|
| Open a new perspective | Defines whether a new perspective opens in the current workbench, or opens in a new window. By default, a new perspective opens in the current workbench.                                 |  |
| Open a new view        | Defines whether a new view opens within the current perspective, or opens docked beside the current perspective (fast view). By default, a new view opens within the current perspective. |  |
| New project options    | Defines perspective behavior when a new project is created. By default, a new project opens the perspective in the same workbench.                                                        |  |

The following table describes the Available Perspectives options:

| Option       | Description                                                                                                    |  |  |
|--------------|----------------------------------------------------------------------------------------------------|--|--|
| Make Default | Sets the selected perspective as the default perspective.                                                                                       |  |  |
| Revert       | Resets the definition of the selected perspective to the default configuration. This option is only applicable to system-defined perspectives.  |  |  |
| Delete       | Deletes the selected perspective. This option is only applicable to user-defined perspectives. (System-defined perspectives cannot be deleted.) |  |  |

## **Customizing Perspectives**

Cisco Modeling Labs 1.0 provides two perspectives for use in the workspace: the **Design** perspective and the **Simulation** perspective. These perspectives display various views and settings that cannot be changed, nor can they be deleted from the Cisco Modeling Labs 1.0 client. You can, however, customize additional **Design** and **Simulation** perspectives for your specific needs.

From the **View** menu, you can open additional views and arrange them in your perspective. The views can be arranged by dragging them around the workspace. When finished, you can save the perspective.

Note

Right-click the applicable perspective tab to open the context menu, and then click **Show Text**. The **Design** perspective and the **Simulation** perspective buttons will be displayed as text labels instead of icons only.

**Step 1** Open the **Design** perspective or **Simulation** perspective in your workspace.

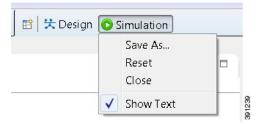

Use this as an initial template from which to create a customized perspective.

- **Step 2** To add new views, open the **View** menu to display the various views for use. Views already in use are shown as dimmed in the list.
- **Step 3** To add node information, double-click a node to add a **Node Editor** in the perspective.
- **Step 4** Click and drag the views and **Node Editors** to different positions within the workspace. For example, you can move each node's **Console** view so they are either side-by-side, or stacked in tabs.
- **Step 5** When you are finished arranging the workspace, right-click the applicable perspective button, and then click **Save As**. You are prompted to name the new perspective.

**Step 6** Enter a name for the perspective and click **OK**.

### **Design Perspective**

The **Design** perspective allows you to create and design your topologies. By default, the **Design** perspective incorporates the components listed here because they are the most widely used. However, you can customize a Design perspective to include a different set of components.

- Palette view—Provides the node types, connection types, and sites used to design a topology.
- Projects view-Lists topology projects, subfolders, and files defined from the workbench.
- History view—Lists changes made to a file based on date and time stamp.
- Properties view-Identifies node and interface properties.
- Outline view—Lists structural elements of a topology.
- Node Editor-Identifies nodes, node connections, and node interfaces.
- Topology Editor—Develops a network topology.
- Graph Overview—Provides methods for viewing a network topology.

To customize a new **Design** perspective, choose the desired components from the **View** menu (for example, **View** > **Other** > **Cisco Terminal**), and then drag that component view to the desired location within the workbench. When you are done adding components to the workbench and the component views are laid out as desired, select **Save As** from the **Design** toolbar and enter a name for the new **Design** perspective.

From the **Design** perspective, right-click the Design icon. This displays the following menu options:

| Operation | Description                                                                                                    |  |
|-----------|----------------------------------------------------------------------------------------------------|--|
| Save As   | Saves the customized workbench layout, views, and editors as a new Design perspective.                                                                                                    |  |
| Reset     | <ul> <li>Resets the current perspective to display the workbench design that was used when the workbench was first opened.</li> <li>Note Any open editors, for example, Node Editor, are not closed when a perspective is reset. You must close them manually.</li> </ul> |  |
| Close     | Closes the current perspective. You can reopen it using the <b>Open Perspective</b> tool, which is located at the upper right corner of the window.                                                                                                    |  |
| Show Text | Shows perspective names in the toolbar instead of icons, when selected.<br>When deselected, shows perspective icons in the toolbar instead of names.                                                                                                    |  |

| Table 4: Design | Perspective | <b>Context</b> | Menu | Options |
|-----------------|-------------|----------------|------|---------|
|                 |             |                |      |         |

## **Simulation Perspective**

The **Simulation** perspective opens after you launch a simulation; you are prompted to switch to the **Simulation** perspective. Switching to the **Simulation** perspective means that you can now connect to your running nodes in the **Simulations** view. By default, it incorporates the **Topology Editor**, **Projects** view, **Simulations** view, **Console** view, and **Terminal** view.

From the Simulation perspective, right-click the Simulation icon. This, displays the following menu options:

| Operation | Description                                                                                                    |  |
|-----------|----------------------------------------------------------------------------------------------------|--|
| Save As   | Saves the current perspective.                                                                                                    |  |
| Reset     | <ul> <li>Resets the current perspective to its original configuration (when the workbench opened initially).</li> <li>Note Any open editors, for example, Topology Editor, are not closed when a perspective gets reset to its original configuration. They are stacked as tabs in the default editor area for that perspective.</li> </ul> |  |
| Close     | Closes the current perspective. (Reopen it using the <b>Open Perspective</b> tool.)                                                                                                    |  |
| Show Text | Displays perspective icons only. (No text is displayed in the toolbar.)                                                                                                    |  |

Table 5: Simulation Perspective Context Menu Options

## **Cisco Modeling Labs Client Views**

Views provide alternative methods for presenting topology information and navigating within your workbench. You can drag the view windows and position them anywhere within the workbench. Some views have their own toolbars, and some of the tools on these toolbars are specific to the views being presented.

The most commonly used views within the Cisco Modeling Labs client are listed in the following table:

| View Name           | Perspective Where<br>Used | Description                                                                                                    |
|---------------------|---------------------------|----------------------------------------------------------------------------------------------------|
| <b>Console</b> view | Design and Simulation     | <ul> <li>Design—Displays messages from AutoNetkit when it is used to generate router configurations.</li> <li>Simulation—Displays message streams from the Cisco Modeling Labs server after a simulation is launched.</li> <li>For more information, see Console View, on page 17</li> </ul> |
| Graph Overview      | Design                    | Provides you with the ability to view a scaled-down<br>version of your entire topology.<br>For more information, see Graph Overview, on page<br>18                                                                                                    |

Table 6: Commonly Used Views in the Cisco Modeling Labs Client

I

| View Name              | Perspective Where<br>Used | Description                                                                                                    |
|------------------------|---------------------------|----------------------------------------------------------------------------------------------------|
| History view           | Design                    | Provides a history of changes made to a file and enables<br>you to select a previous file version from the list. For<br>more information, see History View, on page 18 |
| Outline view           | Design                    | Shows a list of the nodes in the topology and their<br>interface connections.<br>For more information, see Outline View, on page 20                                    |
| Palette view           | Design                    | Allows you to add devices and interface connections<br>to your topology.<br>For more information, see Palette View, on page 21                                         |
| Problems view          | Design                    | Displays errors, warnings, and other information that<br>was detected within the <b>Topology Editor</b> .<br>For more information, see Problems View, on page<br>23    |
| Projects view          | Design and Simulation     | Provides a hierarchical view of topology projects,<br>folders, and topologies in the workbench.<br>For more information, see Projects View, on page 28                 |
| <b>Properties</b> view | Design                    | Displays names and properties of nodes and interfaces.<br>For more information, see Properties View, on page<br>29                                                     |
| Search view            | Design                    | Displays the results of a search, which can be based on<br>text strings, regular expressions, and patterns, whole<br>words and case-sensitive characters.              |
|                        |                           | For more information, see Search View, on page 38                                                                                                    |
| Simulations view       | Simulation                | Displays information on all running simulations.<br>For more information, see Simulations View, on page<br>40                                                          |
| Terminal view          | Simulation                | Displays console information when you connect to a<br>node using Telnet.<br>For more information, see Terminal View, on page 45                                        |

391087

## **Console View**

1Z

The **Console** view displays message streams from the Cisco Modeling Labs server after a simulation is launched. It also displays messages from AutoNetkit when it is used to generate router configurations.

#### Figure 5: Console View

1

| 🗐 Conse | le 🛛                                                           |
|---------|----------------------------------------------------------------|
| New_Top | ology.virl simulation New_Topology-kl9hKm                      |
| (INFO)  | Session "New_Topology-kl9hKm": nodes can start                 |
| (DEBUG) | Session "guest::endpoint::New_Topology-kl9hKm" worker starting |
| (INFO)  | Starting node "iosv-1"                                         |
| (INFO)  | Starting node "iosv-2"                                         |
| (INFO)  | Starting node "iosv-3"                                         |
| (INFO)  | Launch result: ACTIVE                                          |
| (INFO)  | Found simulation ID: New_Topology-kl9hKm status ACTIVE         |
| (INFO)  | Node "iosv-2" state changed from UNDEPLOYED to BUILD           |
| (INFO)  | Node "iosv-3" state changed from UNDEPLOYED to BUILD           |
| (INFO)  | Node "iosv-1" state changed from UNDEPLOYED to BUILD           |

The Console view toolbar contains the following tools:

#### Figure 6: Console View Toolbar

**Table 7: Available Tools** 

| lcon | Function                 | Description                                                                                                    |
|------|--------------------------|----------------------------------------------------------------------------------------------------|
|      | Clear Console            | Removes all the information from the <b>Console</b> view.                                                                                                    |
| a    | Scroll Lock              | Switches scrolling on and off.                                                                                                    |
| 2    | Pin Console              | Pins the <b>Console</b> view to the workbench so that<br>subsequent message streams are shown in another<br><b>Console</b> view. The pinned view remains unchanged. |
|      | Display Selected Console | Displays the <b>Console</b> view for the selected simulation.                                                                                                    |
|      | Open New Console         | Opens a new <b>Console</b> view.                                                                                                    |

| Icon | Function | Description                                    |
|------|----------|------------------------------------------------|
|      | Minimize | Reduces the size of the <b>Console</b> view.   |
|      | Maximize | Increases the size of the <b>Console</b> view. |

Note

When several simulations are running, use the toolbar button **Display Selected Console** to toggle between the **Console** views for the different simulations.

### **Graph Overview**

**Graph Overview** enables you to view a scaled-down version of your entire topology. A blue rectangle (representing an overlay) is used to indicate a portion of the topology that is currently being displayed in the **Topology Editor**. Using this overlay, you can easily see where the displayed portion sits in relation to the entire topology.

The **Graph Overview** also allows you to navigate around a large topology when it is either too large to fit into the canvas, or is zoomed in and not fully displayed on the canvas.

#### Figure 7: Graph Overview

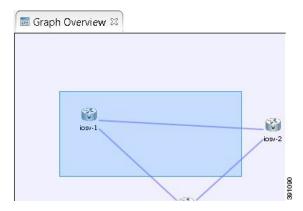

From the **Graph Overview**, click and drag the overlay to pan around your topology. As you drag the overlay, the corresponding content is reflected in the **Topology Editor**.

### **History View**

When you create or modify a file, a history of record is maintained and a copy of the modified file is stored locally. This allows you to replace the current file with a previous version, or restore a file that has been

deleted. You can also use the **History** view to compare the changes that were made to the local files. Each file's history, which is stored locally, is uniquely represented by the date and time at which the file was saved.

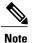

Only changes made to topology files (.virl) are retained locally, changes made to projects and folders are not.

#### Figure 8: History View

| 🔆 Pr  | rojects 🗐 History 🛛 |  |
|-------|---------------------|--|
| New_  | 🔗 🧐 🛃 🔹 🕷 🕅 🕼 🗸 👘 🖡 |  |
| Revis | ion Time            |  |
|       | 1/31/14, 5:57 AM    |  |
|       | 1/30/14, 8:46 AM    |  |
|       | 1/30/14, 6:32 AM    |  |
|       | 1/28/14, 8:01 AM    |  |
|       | 1/28/14, 7:58 AM    |  |
|       | 1/28/14, 7:55 AM    |  |
|       | 1/24/14, 10:18 AM   |  |

To view the change history of a file, in the **Projects** view, right-click the applicable file and choose **Team** > **Show Local History**.

The History view displays a list of revision times, with the most recent one highlighted at the top of the list.

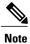

If you have a .virl file opened in the workbench, click the **History** tab to view the list of changes made to the file.

The History view toolbar contains the following tools:

#### Figure 9: History View Toolbar

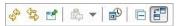

**Table 8: Available Tools** 

| Icon | Function                          | Description                                                                                                    |
|------|-----------------------------------|----------------------------------------------------------------------------------------------------|
| \$   | Refresh                           | Refreshes the contents of the view, retrieving the latest history information for a file from the system.                                                                                                    |
| 45P  | Link with Editor<br>and Selection | Toggles when the <b>History</b> view selection is linked to the active editor. When this option is selected, changing the active editor automatically updates the <b>History</b> view selection to the project, folder, and file being edited. |

| Icon     | Function                   | Description                                                                                                    |
|----------|----------------------------|----------------------------------------------------------------------------------------------------|
| e.       | Pin this History<br>View   | Pins the view to the workbench and captures a snapshot of<br>the file history information. New requests for file history are<br>opened in a new instance of the <b>History</b> view. |
|          | Group Revisions by<br>Date | Sorts all history items by date. Options are:<br>• Today                                                                                                    |
|          |                            | • Yesterday                                                                                                    |
|          |                            | • This Month                                                                                                    |
|          |                            | • Previous                                                                                                    |
| E        | Collapse All               | Collapses all the history items listed in the hierarchical view.                                                                                                    |
| <b>₽</b> | Compare Mode               | Opens the compare editor for file comparison.                                                                                                    |

## **Outline View**

The **Outline** view shows a list of the nodes in the topology and their interface connections. Node connectivity is shown through their interface connections.

#### Figure 10: Outline View

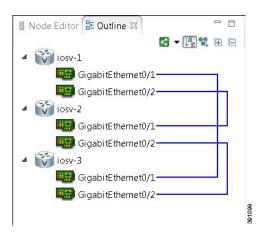

The **Outline** view toolbar contains the following tools:

#### Figure 11: Outline View Toolbar

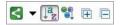

#### **Table 9: Available Tools**

| lcon | Function                             | Description                                                                                                    |
|------|--------------------------------------|----------------------------------------------------------------------------------------------------|
|      | Change Display Mode<br>of Connection | Allows you to choose various options when displaying connections:                                                 |
|      |                                      | • Hide Connections—No connections are shown.                                                                      |
|      |                                      | <b>Show Selected Connections</b> —Displays only the connections that are selected in the <b>Topology Editor</b> . |
|      |                                      | • Show Intra-Topology Connections—Displays only the connections between the sites in the topology.                |
|      |                                      | • Show Inter-Topology Connections—Displays only the connections that are within a site.                           |
|      |                                      | • Show All Connections—Displays all the connections for all the nodes in the topology.                            |
| JªZ  | Sort Alphabetically                  | Sorts and lists the node names in alphabetical order.                                                             |
|      | Sort By Node Type                    | Sorts and lists the node types in alphabetical order.                                                             |
| Ē    | Expand All                           | Expands nodes, interfaces, and connections in the hierarchical view.                                              |
| E    | Collapse All                         | Collapses all of the items in the hierarchical view.                                                              |

## **Palette View**

The **Palette** view allows you to add devices and interface connections to your topology. Using the **Palette** view, you can:

- Add nodes, multipoint connections, L3 external Secure Network Address Translation (SNAT) connections, and L2 external (Flat) connections to your topologies.
- Select nodes and connections for repositioning on the canvas.
- Create connections between node interfaces.
- Group nodes into sites.

#### Figure 12: Palette View

| 😵 Pale     | tte 🛛       |            | - 0 |        |
|------------|-------------|------------|-----|--------|
| 🗁 Tools    | ;           |            | 0   |        |
| R          | Select      |            |     |        |
| and a      | Connect     |            |     |        |
| 🗁 Node     | 25          |            | 0   |        |
|            | IOS XRv     |            |     |        |
| DS4<br>QFP | CSR1000v    |            |     |        |
| V          | IOSv        |            |     |        |
| Ð          | Server      |            |     |        |
| 🗁 Gene     | ral         |            | 0   |        |
| 255.x.x    | Multipoint  | Connection |     |        |
| 000        | Site        |            |     |        |
|            | L3 External | (SNAT)     |     |        |
|            | L2 External | (FLAT)     |     | 391101 |

The **Palette** view is divided into the following categories:

• Tools—Contains the Select and Connect tools. The Select tool allows you to select nodes, multipoint connections, L3 external (SNAT) connections, and L2 external (Flat) connections on the Topology Editor canvas. The Connect tool creates connections between node interfaces.

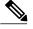

Note The File > Preferences > Topology Editor setting affects how the nodes and connections are placed on the canvas. If you check the **Revert back to the palette's default tool**, check box, you must click a node, connection, or other object each time you place an object on the canvas. If the **Revert back to the palette's default tool**, check box is not checked, each time you click the canvas, an object is placed until you click the **Select** tool (the default palette tool).

Nodes—Contains the node types available for use in topologies. Currently, Cisco Modeling Labs 1.0 includes the Cisco IOSv virtual image.
 An Ubuntu 14.04 server has been tested with Cisco Modeling Labs 1.0. The Ubuntu server must be downloaded separately. To access the server, go to:

http://cloud-images.ubuntu.com/trusty/current.

From this page, download the clouding-amd64 RAW (img) image trusty-server-cloudimg-amd64-disk1.img.

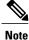

Additional node subtypes can be installed separately. See the *Release Notes for Cisco Modeling Labs 1.0* for the most up-to-date list of supported virtual images.

- General—Contains the different types of connection functions that are supported for nodes. Options are:
  - ° Multipoint connections
  - Layer 3 (L3) external connections
  - Layer 2 (L2) external connections

You can also create sites.

The Palette view toolbar contains the following tools:

#### Figure 13: Palette View Toolbar

#### Table 10: Available Tools

| lcon | Tool     | Description                            |
|------|----------|----------------------------------------|
|      | Minimize | Reduces size of <b>Palette</b> view.   |
|      | Maximize | Increases size of <b>Palette</b> view. |

### **Problems View**

The Topology Editor automatically detects errors, warnings, or other information that are displayed on the topology elements in the Topology Editor and Node Editor. These markers can be viewed in the **Problems** view.

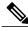

Note

By default, the **Problems** view displays all the errors and warnings for all the topologies in the **Projects** view, not just the currently open topology. From the **Problems** view toolbar, choose **View Menu** > **Show** > **Errors/Warnings on Project** to filter only those errors and warnings that are applicable to the current project. Alternatively, you can also use the **Configure Contents** dialog box, which is accessible from the **View Menu** option, to filter warnings and errors associated with a particular topology or topology project. See **Problems View Toolbar** for more information.

#### Figure 14: Problems View

| Resource | Path | Location | Туре |  |
|----------|------|----------|------|--|
|          |      |          | 1764 |  |
|          |      |          |      |  |
|          |      |          |      |  |
|          |      |          |      |  |
|          |      |          |      |  |
|          |      |          |      |  |
|          |      |          |      |  |
|          |      |          |      |  |
|          |      |          |      |  |

The **Problems** view groups errors and warnings by severity, with the most critical issues listed first.

Double-click the problem marker in the **Problems** view, which opens the appropriate editor in the Cisco Modeling Labs client. If the problem relates to an XML file, the XML file opens in a text editor. The problem is highlighted, allowing you to quickly identify the issue and correct it.

#### Figure 15: Problem Example

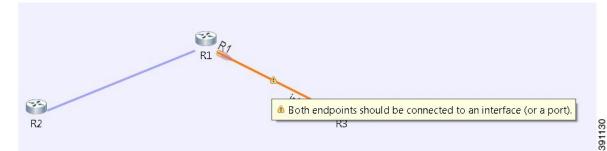

The Problems view toolbar contains the following tools:

#### Figure 16: Problems View Toolbar

| lcon | Function  | Description                                                                                                    |
|------|-----------|----------------------------------------------------------------------------------------------------|
|      | View Menu | The <b>Problems</b> view tool has the following options:                                                                                                    |
|      |           | • Show—Displays errors and warnings.                                                                                                    |
|      |           | • Group By—Groups problems under the headings Type,<br>Severity, and None. The default is Severity.                                                                                                    |
|      |           | • Sort By—Sorts problems under the following headings:                                                                                                    |
|      |           | • Description—Details the problem encountered.                                                                                                    |
|      |           | • <b>Resource</b> —Displays the name of the .virl file where the problem has occurred.                                                                                                    |
|      |           | • <b>Path</b> —Displays the applicable project folder.                                                                                                    |
|      |           | <ul> <li>Location—Displays the location in the .virl file where<br/>the problem has occurred.</li> </ul>                                                                                                    |
|      |           | • <b>Type</b> —Displays the type of problem, for example, XML problem.                                                                                                    |
|      |           | • New Problem View—Opens a new Problems view on the workbench.                                                                                                    |
|      |           | • Configure Contents—Opens the Configure Contents<br>dialog box where you can add multiple filters to the<br><b>Problems</b> view and enable or disable them, as required.<br>Filters can either be additive or exclusive. The All<br><b>Errors/Warnings on Selection</b> filter is provided by default. |
|      |           | • Configure Columns—Opens the Configure Columns<br>dialog box where you can choose to hide or show specific<br>information about the problem encountered, as shown in the<br>Sort By option. Options are:                                                                                                |
|      |           | • Creation Time—Displays the time when the problem occurred.                                                                                                    |
|      |           | • <b>Description, ID</b> —Displays the system-generated ID for the problem, location, path, resource, and type.                                                                                                    |
|      | Minimize  | Reduces the size of the <b>Problems</b> view.                                                                                                    |
|      |           |                                                                                                    |
| 6    | Maximize  | Increases the size of the <b>Problems</b> view.                                                                                                    |
|      |           |                                                                                                    |

#### Table 11: Available Tools

I

#### **The Quick Fix Option**

Problems displayed in the **Problems** view are provided with a **Quick Fix** option, if available. A Quick Fix is indicated by a light-bulb icon that is visible on the marker. When this option is selected, you are presented with one or more possible fixes.

We recommend that you use Quick Fix to resolve the errors discovered, unless the errors have been deliberately created for testing purposes.

#### Figure 17: Quick Fix

|                      | -         | Go to          |                   |       |                  |                    |                  |                |
|----------------------|-----------|----------------|-------------------|-------|------------------|--------------------|------------------|----------------|
| Properties Pro       |           | Copy<br>Delete | Ctrl +C<br>Delete |       |                  |                    |                  |                |
| Description          |           | Select All     | Ctrl +A           |       | Resource         | Path               | Location         | Туре           |
| 🔺 🕺 Errors (1 item)  |           | Show In        | +                 |       |                  |                    |                  |                |
| 😼 The documei        |           | Quick Fix      | Ctrl +1           | he la | New_Topology     | /My Topologies     | line 1           | XML Problem    |
| 🔺 💩 Warnings (3 iter |           | Droportion     | Alt Enter         |       |                  |                    |                  |                |
| 😼 Both endpoir       | 1.000.001 | Properties     | Alt+Enter         | rfac  | Sample Topolo    | /Sample Topologies | /virl:topology/v | Topology Probl |
| 🔈 Subtype 'xrvr'     | sho       | uld be replace | ed with 'IOS XF   | tν'.  | xrvr-2-node.virl | /Sample Topologies | /virl:topology/v | Topology Probl |
| 💊 Subtype 'xrvr'     | sho       | uld be replace | ed with 'IOS XF   | tv'.  | xrvr-2-node.virl | /Sample Topologies | /virl:topology/v | Topology Probl |

To fix a problem:

1 Right-click the line containing the problem, and select Quick Fix.

The Quick Fix dialog box displays a list of possible solutions.

Figure 18: Quick Fix Dialog Box

| Ensure the connection's endpoints terminate at an interface, adding c | one if needed. |
|-----------------------------------------------------------------------|----------------|
|                                                                       |                |
|                                                                       |                |
|                                                                       |                |
|                                                                       |                |
|                                                                       |                |
|                                                                       |                |
|                                                                       |                |
| roblems:                                                              |                |
| Resource 😂 Location                                                   | Select All     |
| Sample Topology with problem.virl     Avirl:topology,                 | Deselect All   |
|                                                                       |                |
|                                                                       |                |
|                                                                       |                |
|                                                                       |                |
|                                                                       |                |
|                                                                       |                |

- 2 Select a fix from the list, and then check the check box of any of the Resources listed in the **Problems** area. You can click **Select All** to apply the Quick Fix to all the Resources listed. Alternatively, you can click **Deselect All** to clear all selections.
- 3 Click Finish.

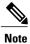

Once a problem has been fixed using the Quick Fix option, the action cannot be undone.

### **Projects View**

The **Projects** view provides an hierarchical view of topology projects, folders, and topologies in the workbench. From here, you can open topologies for editing, or select resources for operations, such as exporting.

#### Figure 19: Projects View

| * Projects 🛛             | □ 🕏 |      |
|--------------------------|-----|------|
| 🔺 🍅 My Topologies        |     |      |
| 🔀 New_Topology.virl      |     |      |
| 🔀 proposed_topology.virl |     |      |
| 😤 topology.virl          |     |      |
| 🔀 topology1.virl         |     |      |
| 🔀 topology10.virl        |     | 0.00 |
| 11 A                     |     | 8    |

Right-click any topology in the **Projects** view to open a context menu using which you can copy, move, and create new topology files, view comparison files, and so on.

The **Projects** view toolbar contains the following tools:

#### Figure 20: Projects View Toolbar

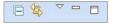

#### **Table 12: Available Tools**

| lcon | Function            | Description                                                                                                    |
|------|---------------------|----------------------------------------------------------------------------------------------------|
| Ē    | Collapse All        | Collapses the hierarchy of all the resources in the <b>Projects</b> view.                                                                                                    |
| A.A. | Link with<br>Editor | Links the <b>Projects</b> view with an active editor. A change to an active editor automatically updates the <b>Projects</b> view and allows you to toggle between the two views. |
|      | View                | <ul> <li>Provides options for customizing the content displayed in the <b>Projects</b> view. Options are:</li> <li>Sort by filters</li> <li>Sort by content</li> </ul>            |
|      | Minimize            | Reduces the size of the <b>Projects</b> view.                                                                                                    |

| Icon | Function | Description                                     |
|------|----------|-------------------------------------------------|
|      | Maximize | Increases the size of the <b>Projects</b> view. |

The Projects view displays several icons on the toolbar:

#### Table 13: Project View Icons

| Icon     | Name             | Description                                                                                                    |
|----------|------------------|----------------------------------------------------------------------------------------------------|
| <b>1</b> | Topology Project | Indicates an open topology project.                                                                                                    |
| 6        | Folder           | Indicates an open folder. Folders are created within a<br>Topology Project so that topology files can be organized<br>into separate areas for greater accessibility. |
| 뜻        | Topology         | Indicates a topology file.                                                                                                    |

## **Properties View**

The **Properties** view displays the names and properties of nodes and interfaces. If no specific node or interface is selected, the Properties settings apply globally to all the nodes and interfaces within a topology. If a specific node or interface is selected, the Properties settings apply to only that node or interface.

Figure 21: Properties View

| Name:          | iosv-3                     |                                                                                                | 10                                                                                           |
|----------------|----------------------------|------------------------------------------------------------------------------------------------|----------------------------------------------------------------------------------------------|
| Subtype:       | IOSv                       | - 🔀                                                                                            |                                                                                              |
| ID: A:         | 10216802                   |                                                                                                |                                                                                              |
| IPv4:<br>IPv6: | 192.106.0.5                |                                                                                                |                                                                                              |
| VM Image:      |                            | Browse                                                                                         |                                                                                              |
| VM Flavor:     |                            | Browse                                                                                         | 301110                                                                                       |
|                | Name:<br>Subtype:<br>IPv4: | Name:     iosv-3       Subtype:     IOSv       IPv4:     192.168.0.3       IPv6:     VM Image: | Name:       iosv-3         Subtype:       IOSv         IPv4:       192.168.0.3         IPv6: |

The **Properties** view toolbar contains the following tools:

#### Figure 22: Properties View Toolbar

16 🔅 🖪 🛃 🌄 🗖

#### Table 14: Available Tools

| lcon | Function                 | Description                                                                                                    |
|------|--------------------------|----------------------------------------------------------------------------------------------------|
|      | Show Categories          | Shows the available property categories.                                                                                                    |
|      | Show Advanced Properties | Shows all advanced properties.                                                                                                    |
| E.   | Restore Default Value    | Restores the default value for the property.                                                                                                    |
| 2    | Pin to Selection         | Pins this property view to the current selection.                                                                                                  |
|      | View Menu                | <ul><li>Displays menu items that allow you to:</li><li>Open a new property view.</li><li>Pin the property view to the current selection.</li></ul> |
|      | Minimize                 | Reduces the size of the <b>Properties view</b> .                                                                                                   |
|      | Maximize                 | Increases the size of the <b>Properties view</b> .                                                                                                 |

The properties in the **Properties** view are discussed in the following sections:

- Node Properties, on page 31
- Topology Properties, on page 33

### **Node Properties**

When you select a node on the canvas, the properties for that node are displayed in the Properties view.

Figure 23: Node Properties

| 🖥 Node        | Name:         | iosv-3      |        |  |
|---------------|---------------|-------------|--------|--|
| AutoNetkit    | Subtype:      | IOSv        | - *    |  |
| Configuration | IPv4:         | 192.168.0.3 |        |  |
| Extensions    | N. CONTRACTOR | 192.100.0.5 |        |  |
|               | IPv6:         |             |        |  |
|               | VM Image:     |             | Browse |  |
|               | VM Flavor:    |             | Browse |  |

Under the Node tab, you can perform the following tasks:

**Table 15: Node Properties** 

| Property | Description                                                                                                    |  |  |  |
|----------|----------------------------------------------------------------------------------------------------|--|--|--|
| Name     | <ul> <li>Specify a name for the node.</li> <li>Note Use only alphanumeric characters for node names. Node names must be unique across the entire topology. Duplicate node names cause the build to fail when the configuration is autogenerated. If a duplicate node name is defined, a marker is shown in the Problems view. Unicode is not supported for node names. The use of a period in a node name may cause the node name to wrap when viewing the hierarchy from the Cisco Modeling Labs server. When you update a node name in the Node Properties view, the node name is not updated in the Node Editor.</li> </ul> |  |  |  |
| Subtype  | <ul> <li>Specify a subtype from the list. Cisco Modeling Labs 1.0 includes a Cisco IOSv virtual image. Additional Cisco virtual images are available for use. However, they must be installed separately. For a list of supported subtypes, see the <i>Release Notes for Cisco Modeling Labs 1.0</i>.</li> <li>An Ubuntu 14.04 server has been tested with Cisco Modeling Labs 1.0. The Ubuntu server must be downloaded separately. To access the server, go to:</li> </ul>                                                                                                    |  |  |  |
|          | http://cloud-images.ubuntu.com/trusty/current.                                                                                                    |  |  |  |
|          | From this page, download the clouding-amd64 RAW (img) image <b>trusty-server-cloudimg-amd64-disk1.img</b> .                                                                                                    |  |  |  |
|          | Use the Manage Subtypes tool to add or remove node subtypes from the list.                                                                                                    |  |  |  |
|          | <b>Note</b> When changing a node subtype after it is initially configured using AutoNetkit, for example, changing it from Cisco IOSv to Cisco IOS XRv, you need to re-validate the AutoNetkit properties for the new node subtype.                                                                                                    |  |  |  |
| IPv4     | Specify an IPv4 loopback address. The loopback address is added to the router as interface loopback0. Enter a valid IP address in the correct format.                                                                                                    |  |  |  |
| IPv6     | Specify an IPv6 loopback address. The loopback address is added to the router as interface loopback0. Enter a valid IP address in the correct format.                                                                                                    |  |  |  |

| Property  | Description                                                                                                    |  |
|-----------|----------------------------------------------------------------------------------------------------|--|
| VM Image  | Specify a virtual machine (VM) image other than the default. Click <b>Browse</b> to choose a valid VM image from the <b>Select VM Image</b> dialog box. |  |
| VM Flavor | Specify a VM flavor other than the default. Click <b>Browse</b> to choose a valid VM flavor from the <b>Select VM Flavor</b> dialog box.                |  |

Under the AutoNetkit tab, when you check the Auto-generate the configuration based on these attributes check box, the AutoNetkit generates the configuration for your topology when you click the Update Router Configurations icon on the toolbar.

Note

Any pre-existing configuration for a node is overwritten when you choose **Update Router Configurations** from the toolbar. Uncheck this **Auto-generate** check box if you do not want router configuration for a node updated by AutoNetkit.

Using the properties listed, you can perform the following tasks:

#### Table 16: AutoNetkit Properties

| Property | Fields            | Description                                                                                               |  |
|----------|-------------------|----------------------------------------------------------------------------------------------------|--|
| General  | ASN               | Specify the autonomous system number, which is used to infer IGP and BGP and should be any valid integer. |  |
| IGP      | OSPF              | Configure an OSPF area. The default value is <b>0</b> .                                                   |  |
| iBGP     | iBGP Role         | Specify an iBGP role from the list and use it to create an iBGP topology. Option are:                     |  |
|          |                   | • Not specified                                                                                           |  |
|          |                   | • Disabled                                                                                                |  |
|          |                   | • Peer                                                                                                    |  |
|          |                   | Route Reflector (RR)                                                                                      |  |
|          |                   | • Hierarchical Route Reflector (HRR)                                                                      |  |
|          |                   | Route Reflector Client (RRC)                                                                              |  |
|          |                   | The default value is <b>Peer</b> .                                                                        |  |
|          | <b>RR</b> Cluster | Specify the RRC as a name or number. Should be an alphanumeric string.                                    |  |
|          | HRR Cluster       | Specify the HRR Cluster. Should be an alphanumeric string.                                                |  |
| MPLS     | VRF Name          | Specify an MPLS VPN name for VRF Lite.                                                                    |  |

| Property                                                                                                    | Fields      | Description                                                                                                    |  |
|----------------------------------------------------------------------------------------------------|-------------|----------------------------------------------------------------------------------------------------|--|
|                                                                                                    | Enable MPLS | Configure MPLS Traffic Engineering. Options are:                                                                                                    |  |
|                                                                                                    | TE          | • Unspecified                                                                                                    |  |
|                                                                                                    |             | • True                                                                                                    |  |
|                                                                                                    |             | • False                                                                                                    |  |
|                                                                                                    |             | The default value is False.                                                                                                    |  |
| Server         Server         Specify a username for the server.           Username         Server         Server |             | Specify a username for the server.                                                                                                    |  |
|                                                                                                    | SSH Key     | Specify a secure shell key for the server.NoteAn SSH key is required only if you want to connect to the VM server<br>within the topology using an external application. Using the VNC<br>option does not require an SSH key to be specified. |  |

Information displayed under the **Configuration** tab, depends on whether or not the **Auto-generate the configuration based on these attributes** check box under the AutoNetkit tab is checked.

- When checked, AutoNetkit generates the configuration and displays it under the node's **Configuration** tab.
- When unchecked, no configuration information is created for the node. You must configure the node manually, or cut and paste the existing configuration information into this area.

Under the **Extensions** tab, all the extensions used to generate the configuration are listed along with **Key**, **Value**, and **Type** attributes.

#### **Topology Properties**

When you select an area on the canvas other than a node, the properties for that topology are displayed in the **Properties** view.

Figure 24: Topology Properties

| Properties 🛛 |                          |                          |   |   |        |
|--------------|--------------------------|--------------------------|---|---|--------|
| 🔀 Topology   | Validation Rules:        | <not specified=""></not> | - |   |        |
| AutoNetkit   | Nodes:                   | 3                        |   |   |        |
| Extensions   | Multi-Point Connections: | 0                        |   |   |        |
|              | Simple Connections:      | 3                        |   |   |        |
|              | Management Network:      | <not specified=""></not> |   | - |        |
|              |                          |                          |   |   | 301120 |

Under the **Topology** tab, you can perform the following tasks:

| Description                                                                                                |
|----------------------------------------------------------------------------------------------------|
| Specify the rule type with which the topology is validated. Options are:                                   |
| • Not specified                                                                                            |
| • VXR                                                                                                    |
| • VIRL                                                                                                    |
| For Cisco Modeling Labs 1.0, we recommend you accept the default value, Not specified.                     |
| Specify the type of Out of Band (OOB) external network access. Options are:                                |
| • Not specified—No OOB external network access                                                             |
| • Shared Flat Network—Enables OOB external network access to all the devices in the topology               |
| • <b>Private User Network</b> —Enables OOB external network access using Network Address Translation (NAT) |
|                                                                                                    |

#### **Table 17: Topology Properties**

The Nodes, Multipoint Connections, and Simple Connections properties are for information purposes only and are useful when monitoring the size of the topology to your current user quotas or licensing limits or both.

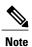

Nodes in this instance includes node subtypes, Flat, and SNAT port groups.

Under the AutoNetkit tab, you can perform the following tasks:

#### Table 18: AutoNetkit Properties

| Property | Fields       | Description                                                |
|----------|--------------|------------------------------------------------------------|
| General  | Enable CDP   | Configure the Cisco Discovery Protocol (CDP). Options are: |
|          |              | • True                                                     |
|          |              | • False                                                    |
|          |              | The default value is <b>False</b> .                        |
|          | Enable onePK | Configure the Cisco One Platform Kit (onePK). Options are: |
|          |              | • True                                                     |
|          |              | • False                                                    |
|          |              | The default value is <b>False</b> .                        |

| Property   | Fields                        | Description                                                                                                    |  |  |  |
|------------|-------------------------------|----------------------------------------------------------------------------------------------------|--|--|--|
| Addressing | IP Address Family             | Configure a routing session to use IPv4 address prefixes, IPv6 address prefixes, dual stack (includes both native IPv4 and IPv6), or none. Options are:                                                                              |  |  |  |
|            |                               | • Not specified                                                                                                    |  |  |  |
|            |                               | • None                                                                                                    |  |  |  |
|            |                               | • v4                                                                                                    |  |  |  |
|            |                               | • v6                                                                                                    |  |  |  |
|            |                               | • dual_stack                                                                                                    |  |  |  |
|            | IPv4 Infrastructure<br>Subnet | Specify the address to use for IPv4 infrastructure address allocations.<br>This is the address assigned to the interface created on the router.<br>The default value is 10.0.0.0. Enter a valid IP address in the correct<br>format. |  |  |  |
|            | IPv4 Infrastructure<br>Prefix | Specify the prefix to use for IPv4 infrastructure address allocations.<br>The default value is 8. Enter a valid IP address in the correct format.                                                                                    |  |  |  |
|            | IPv4 Loopback Subnet          | Specify the address to use for IPv4 loopback address allocations.<br>The default value is 192.168.0.0. Enter a valid IP address in the correct format.                                                                               |  |  |  |
|            | IPv4 Loopback Pool            | Specify the prefix size to use for IPv4 loopback address allocations.<br>The default value is 22. Enter a valid IP address in the correct format.                                                                                    |  |  |  |
|            | IPv4 VRF Subnet               | Specify the address to use for IPv4 VRF address allocations, when specifying the address range for MPLS VRF. The default value is 172.16.0.0. Enter a valid IP address in the correct format.                                        |  |  |  |
|            | IPv4 VRF Prefix               | Specify the prefix to use for IPv4 VRF address allocations. The default value is 24.                                                                                                    |  |  |  |
| Routing    | Enable Routing<br>Protocols   | Configure routing protocols (BGP and IGP). Options are:<br>• Not specified                                                                                                    |  |  |  |
|            |                               | • True                                                                                                    |  |  |  |
|            |                               | • False                                                                                                    |  |  |  |
|            |                               | The default value is <b>True</b> . If you specify <b>False</b> , there will be no router configuration for any of the routing protocols.                                                                                             |  |  |  |
|            | IGP                           | Configure the Interior Gateway Protocol (IGP). Options are:                                                                                                    |  |  |  |
|            |                               | • OSPF                                                                                                    |  |  |  |
|            |                               | • ISIS                                                                                                    |  |  |  |
|            |                               | • EIGRP                                                                                                    |  |  |  |

I

| Property | Fields          | Description                                                    |  |  |
|----------|-----------------|----------------------------------------------------------------|--|--|
| MPLS     | Enable MPLS OAM | Configure MPLS OAM for all routes on the topology. Options are |  |  |
|          |                 | • Not specified                                                |  |  |
|          |                 | • True                                                         |  |  |
|          |                 | • False                                                        |  |  |
|          |                 | The default value is <b>False</b> .                            |  |  |

The following table shows the default IP Address values used by Cisco Modeling Labs. You can update these values as required.

Table 19: IP Address Default Values

| Viewed from                           | Option                     | Default Value | Optional Value(s)    |
|---------------------------------------|----------------------------|---------------|----------------------|
| Topology > AutoNetkit<br>> Addressing | IP Address Family          | v4            | None, v6, dual_stack |
|                                       | IPv4 Infrastructure Subnet | 10.0.0.0      |                      |
|                                       | IPv4 Infrastructure Prefix | 8             |                      |
|                                       | IPv4 Loopback Subnet       | 192.168.0.0   |                      |
|                                       | IPv4 Loopback Pool Prefix  | 22            |                      |
|                                       | IPv4 VRF Subnet            | 172.16.0.0    |                      |
|                                       | IPv4 VRF Prefix            | 24            |                      |

In Cisco Modeling Labs 1.0, AutoNetkit IPv6 handling code does not support the following:

- The ability to manually specify IPs.
- The ability for users to specify the IPv6 range in the Cisco Modeling Labs client.
- The ability to divide out the allocation logic to permit both infrastructure and loopback to be automatically or manually created for either combination.

The following table shows the default routing protocols used by Cisco Modeling Labs. You can update these values as required.

| Viewed from                        | Option       | Default Value | Optional Value(s) |
|------------------------------------|--------------|---------------|-------------------|
| Topology > AutoNetkit<br>> General | Enable CDP   | false         | true              |
|                                    | Enable OnePK | false         | true              |

| Viewed from                        | Option                   | Default Value | Optional Value(s)              |
|------------------------------------|--------------------------|---------------|--------------------------------|
| Topology > AutoNetkit<br>> Routing | Enable Routing Protocols | true          | false                          |
|                                    | IGP                      | ospf          | isis, eigrp                    |
| Topology > AutoNetkit<br>> MPLS    | Enable MPLS OAM          | false         | true                           |
| Node > AutoNetkit ><br>General     | ASN                      | 1             | None or any valid integer      |
| Node > AutoNetkit ><br>IGP         | OSPF Area                | 0             | None or valid OSPF area number |
| Node > AutoNetkit ><br>iBGP        | iBGP Role                | Peer          | Disabled, RRC, HRR, RR         |
|                                    | RR Cluster               | (none)        | None or alphanumeric string    |
|                                    | HRR Cluster              | (none)        | None or alphanumeric string    |
| Node > AutoNetkit ><br>MPLS        | VRF Name                 | (none)        | None or alphanumeric string    |
|                                    | Enable MPLS TE           | false         | true                           |
| Node > AutoNetkit ><br>Server      | Server Username          | (none)        | Valid username                 |
|                                    | Server SSH Key           | (none)        | (none)                         |

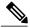

Note

Only one IGP protocol is supported per simulation. Even though you can create multiple BGP ASs, the choice of IGP applies to all router devices in the simulation.

Under the **Extensions** tab, all the extensions used to generate the configuration are listed, along with the **Key**, **Value**, and **Type** attributes.

#### **Interface Properties**

In the **Node Editor**, selecting an interface on the canvas displays properties for the interface in the **Properties** view.

Under the Interface tab, you can perform the following tasks:

#### Table 21: Interface Properties

| Property | Description                                                         |  |
|----------|---------------------------------------------------------------------|--|
| Name     | Specify a name for the interface.                                   |  |
| IPv4     | Specify an IPv4 interface address and an IPv4 subnet prefix length. |  |

| Property | Description                                                         |  |
|----------|---------------------------------------------------------------------|--|
| IPv6     | Specify an IPv6 interface address and an IPv6 subnet prefix length. |  |

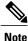

To delete an interface from the **Node Editor** canvas, select the interface, right-click and choose **Delete** from the context menu.

Under the **Extensions** tab, all the extensions used to generate the configuration are listed, along with the **Key**, **Value**, and **Type** attributes.

#### **Connection Properties**

When you select a connection on the canvas, the properties of that connection are displayed in the **Properties** view.

From **Connection** properties, you can associate a line style design with a connection between nodes. Line styles are visual aids that help you identify the connections used in your topology design.

### **Search View**

To search for text string and files, click **Search** on the toolbar. The **Search** view displays the results of a search. A file search can be based on text strings, regular expressions, and patterns, in addition to whole words and case-sensitive characters. The scope of a file search can encompass a workspace, selected resources, or projects.

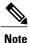

Text searches are only performed on expressions contained in files with the extension .virl.

The **Search** view also displays the results of a Git search that can be based on the same criteria as noted in a File search. However, the scope of a Git search can encompass a particular message, resource, or identification number in the code.

Search criteria can be based on either a file or Git. The scope of a search can be general to all the topologies that are defined on Cisco Modeling Labs client, or specific to a particular project or file.

#### Figure 25: Search View

| Search 🕮                                                                                              | 🗙 💥   🕀 🖂 🤣 🔳 |
|----------------------------------------------------------------------------------------------------|---------------|
| CU1' - 9 matches in working set 'Window Working Set' (*.virl)                                         |               |
| 🔺 🚈 My Topologies                                                                                     |               |
| ★ ★ proposed_topology.virl (9 matches)                                                                |               |
| ⇒ 95: description to CU1-1                                                                            |               |
| ⇒ 245: description to CU1-2                                                                           |               |
| ⇒ 957: description to CU1-1                                                                           |               |
| 1,524: <node ipv4="192.168.1.29" location="377,365" name="CU1-1" subtype="IOSv" type="SIMPLE"></node> |               |
| ⇒ 1,527: <entry key="AutoNetkit.vrf" type="String">CU1</entry>                                        |               |
| ⇒ 1,531: hostname CU1-1                                                                               |               |
| 1,636: <node ipv4="192.168.1.37" location="141,67" name="CU1-2" subtype="IOSv" type="SIMPLE"></node>  |               |
| ⇒ 1,639: <entry key="AutoNetkit.vrf" type="String">CU1</entry>                                        |               |

To use the search functionality, perform the following tasks:

- 1 From the Cisco Modeling Labs client toolbar, click **Search** > **File**. The **Search** dialog box appears.
- 2 In the Containing text field, enter the text string to search for. The Containing text field displays a list of recently performed searches to select from. Leave this field empty if you want to search for files only. Check or uncheck the Case sensitive check box depending on whether or not a case-sensitive search is to be performed. You can also check the Regular expression check box to enable more powerful searching capabilities. Check the Whole word check box if you want to search for whole words that are identical to the text string. Specify the types of files to include in the search in the File name patterns field.
- 3 Click **Choose** to open the **Select Types** dialog box. This dialog box provides a quick way to select from a list of valid extensions.
- 4 In the Scope area, specify the files and folders to include in the search. Valid options are:
  - The entire workspace
  - The currently selected resources in the workspace
  - A named working set
  - A customized group of files and folders. Use the **Customize** option to define the type of available searches from the **Search Page Selection** dialog box.
- 5 Click Search to begin your search.

The **Search** view appears with the results of the search listed. You can click the **Cancel** tool in the **Search** view to cancel your search while it is still in progress.

The Search view toolbar contains the following tools:

#### Figure 26: Search View Toolbar

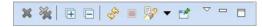

Table 22: Available Tools

| lcon | Function                   | Description                                                  |
|------|----------------------------|--------------------------------------------------------------|
| ×    | Remove Selected<br>Matches | Deletes all the highlighted matches from the search results. |
| *    | Remove All<br>Matches      | Deletes all the matches from the search results.             |
| Ŧ    | Expand All                 | Expands each item in the Search view.                        |

| Icon | Function                        | Description                                                                                                    |
|------|---------------------------------|----------------------------------------------------------------------------------------------------|
| Ξ    | Collapse All                    | Collapses each item in the <b>Search</b> view.                                                                                                    |
| - Sa | Run the Current<br>Search Again | Reruns the current search to retrieve previous search results or<br>to reflect recent changes.                                                                                         |
|      | Cancel Current<br>Search        | Cancels the search currently running.                                                                                                    |
| ₽? ▼ | Show Previous<br>Searches       | Browses previously conducted searches to repeat a previous<br>search, by selecting a previous search from the drop-down<br>menu. You can also clear the search history.                |
| đ    | Pin the Search<br>View          | Pins the <b>Search</b> view so that subsequent search results are displayed in a separate <b>Search</b> view with the pinned view unchanged, in order to compare results.              |
| ~    | View Menu                       | Displays the search results as a tree or a list, filters the results using the <b>Filters</b> option, and sets the overall preferences for search using the <b>Preferences</b> option. |
|      | Minimize                        | Reduces the size of the <b>Search</b> view.                                                                                                    |
|      | Maximize                        | Increases the size of the <b>Search</b> view.                                                                                                    |

## **Simulations View**

The Simulations view displays information about all the running simulations, including:

- Name of the user running the simulation
- Name of the topology
- Number of nodes in the running simulation

• Current state of each node

#### Figure 27: Simulations View

| Ja Simulations ∞                           |        |
|--------------------------------------------|--------|
| Last updated: Mon Feb 03 06:58:47 PST 2014 |        |
| 🔺 🗁 guest                                  |        |
| 🔺 🔀 New_Topology-504Y85                    |        |
| 🔝 iosv-1 [ACTIVE]                          |        |
| 🔝 iosv-2 [ACTIVE]                          |        |
| 🔝 iosv-3 [ACTIVE]                          | 120    |
|                                            | 391120 |

Possible simulation states are:

Table 23: Simulation States

| State                                                                                                    | Description                                                                                                    |  |
|----------------------------------------------------------------------------------------------------|----------------------------------------------------------------------------------------------------|--|
| ACTIVE Indicates that the launch worker process has successfully m<br>to OpenStack to deploy all simulation nodes. |                                                                                                    |  |
| DONE                                                                                                    | Indicates that a simulation has been successfully stopped and no longer exists in the STD database.                                                                                                    |  |
| FAIL                                                                                                    | Indicates that the launch worker process failed.                                                                                                    |  |
| INIT                                                                                                    | Indicates that the simulation has just been created and is being launched                                                                                                    |  |
| LAUNCHING                                                                                                    | This is a two-phase state: i) Necessary DB entries are created in the middleware and ii) Required networks are deployed.<br>Failure in this phase results in the removal of the simulation; succes results in the start of a launch worker process. |  |
| STOP                                                                                                    | Indicates that a stop simulation request has been received.                                                                                                    |  |

Possible node states are:

#### Table 24: Node States

| State   | Description                                                                                                    |  |
|---------|----------------------------------------------------------------------------------------------------|--|
| ACTIVE  | Indicates that the virtual machine process is successful. It may take a few minutes for the node to boot up and configure.                                                                                     |  |
| BUILD   | Indicates that the virtual machine is starting, but the router image has not yet loaded.                                                                                                    |  |
| DELETED | Indicates that the node has been requested for BUILD, but OpenStack<br>has no information on the node at this time. Possibly, it was deleted. The<br>node can be started when the simulation itself is ACTIVE. |  |
| ERROR   | Indicates that the virtual machine process failed.                                                                                                    |  |

| State                | Description                                                                                                    |  |
|----------------------|----------------------------------------------------------------------------------------------------|--|
| IDLE                 | Indicates that the virtual machine is in an unused state.                                                                                                    |  |
| PAUSED and SUSPENDED | These two states can occur when:                                                                                                    |  |
|                      | • The host environment is rebooted.                                                                                                    |  |
|                      | • The node itself shuts down.                                                                                                    |  |
|                      | • The operating system of the node crashes .                                                                                                    |  |
|                      | • The virtualization process running the node crashes.                                                                                                    |  |
|                      | In such instances, the appropriate action is to stop the nodes and then<br>start the nodes again.<br><b>Note</b> All configuration changes to the nodes are                                                                                               |  |
|                      | lost .                                                                                                    |  |
| SHUTOFF              | Indicates that the virtual machine is deployed but not actually running.<br>This state can occur when:                                                                                                    |  |
|                      | • The host environment is rebooted.                                                                                                    |  |
|                      | • The node itself shuts down.                                                                                                    |  |
|                      | • The operating system of the node crashes .                                                                                                    |  |
|                      | • The virtualization process running the node crashes.                                                                                                    |  |
|                      | In such instances, the appropriate action is to stop the nodes and then start the nodes again.                                                                                                    |  |
|                      | <b>Note</b> All configuration changes to the nodes are lost.                                                                                                    |  |
| UNDEPLOYED           | Indicates that the node has never requested to be deployed in OpenStack (started) or the request failed. This only occurs when the launch worker process is active but has not reached that specific node yet, or if the simulation is in the FAIL state. |  |

The Simulations view toolbar contains the following tools:

#### Figure 28: Simulations View Toolbar

🤝 🗖 🗖

Table 25: Available Tools

| lcon | Function         | Description                                                                 |
|------|------------------|-----------------------------------------------------------------------------|
| ¢9   | Refresh the List | Refreshes the list of simulations displayed in the <b>Simulations</b> view. |

| lcon | Function | Description                                        |
|------|----------|----------------------------------------------------|
|      | Minimize | Reduces the size of the <b>Simulations</b> view.   |
|      | Maximize | Increases the size of the <b>Simulations</b> view. |

### **Topology Options**

The following operations are available, when you right-click the topology name in the Simulations view:

#### Figure 29: Topology Options

| 릚 Simulations 🖾         |                        | Ø - D |
|-------------------------|------------------------|-------|
| ast updated: Mon May 1. | 2 06:35:58 PDT 2014    |       |
| 4 🗁 cml-user1           |                        |       |
| 4 🔀 test_Project@       | Open messages console  |       |
| iosv-1 [AC]             | Extract configurations |       |
| iosv-2 [AC              | Stop simulation        |       |
|                         |                        |       |

#### Table 26: Topology Options

| Operation              | Description                                                                                                    |  |  |  |  |
|------------------------|----------------------------------------------------------------------------------------------------|--|--|--|--|
| Open messages console  | Opens the <b>Console</b> view, showing the message stream from Cisco Modeling<br>Labs server for the selected topology. Message streams contain information<br>on the topology launch, such as, the name of the launched topology, the date<br>and time of the launch, and the current status of each node in the topology.                                                       |  |  |  |  |
| Extract configurations | <ul> <li>Extracts router configurations for all the routers to a file saved locally.</li> <li>Note All active console connections are automatically disconnected by Cisco Modeling Labs. All external Telnet connections to the console ports must be closed manually. The Stop simulation operation cannot be selected prior to the Extract configurations operation.</li> </ul> |  |  |  |  |
| Stop simulation        | Stops the running simulation. See the chapter Simulate the Topology Overview for more information on stopping and starting simulations.                                                                                                    |  |  |  |  |

### **Node Options**

The following operations are available, when you right-click the node name in the Simulations view:

#### Figure 30: Node Options

| st updated: Mon Feb | 030   | 7.08.30731 2014        |   |
|---------------------|-------|------------------------|---|
| 🗁 guest             |       |                        |   |
| A 💥 New_Topolog     | ју-5L | J4Y85                  |   |
| iosv-1 [AC          |       | Telnet                 | • |
| iosv-3 [AC          |       | Telnet over Web Socket | • |
|                     | Ċ     | Stop this node         |   |
| 🔝 iosv-3 [AC        | Ċ     |                        | • |

#### Table 27: Node Options

| Operation                 | Description                                                                                                    |  |  |  |  |
|---------------------------|----------------------------------------------------------------------------------------------------|--|--|--|--|
| Telnet                    | Allows you to connect using Telnet to ports on a node.                                                                                                    |  |  |  |  |
| Telnet over Web<br>Socket | Allows you to connect using Telnet over a web socket to ports on a node. Web socket provide full-duplex communications channels over a single connection. |  |  |  |  |
| Attach to its VNC         | Displays a server Virtual Network Computing (VNC) login page.<br>Note This operation applies to the server<br>only.                                       |  |  |  |  |
| Stop this node            | Stops the selected node.                                                                                                    |  |  |  |  |
| Start this node           | Starts the selected node. See the section Start a Single Node for more information.                                                                       |  |  |  |  |

391121

## **Terminal View**

The **Terminal** view is displayed when you connect via Telnet to a node. Using the **Terminal** view, you can communicate with and control the operating system running on the node.

#### Figure 31: Terminal View

| 🖉 iosv-1 (Console) - guestNew_Topology-i65u4s.virl.iosv-1 🖉 iosv-2 (Console) - guestNew_                                                                                                    | Fopology-i65u4s.virl.iosv-2 ⊠                         | 🚮   🖉 🕶 🗙 |
|----------------------------------------------------------------------------------------------------|-------------------------------------------------------|-----------|
| elnet: (192.168.32.131:17016 - CONNECTED)                                                                                                    |                                                       |           |
| ame Router                                                                                                    |                                                       |           |
| Jan 30 18:24:53.846: %PLATFORM-5-SIGNATURE_VERIFIED: Image 'flash0:/vi                                                                                                    | os-adventerprisek9-m' passed code signing veri<br>*** | ification |
| IOSv - Cisco Systems Confidential                                                                                                    | *                                                     |           |
| Approximate and a province of the second and the second and the second approximate the second approximate the seco | *                                                     |           |
| This software is provided as is without warranty for internal                                                                                                    | *                                                     |           |
| development and testing purposes only under the terms of the Cisco                                                                                                    | *                                                     |           |
| Early Field Trial agreement. Under no circumstances may this softwar                                                                                                    | e *                                                   |           |
| be used for production purposes or deployed in a production                                                                                                    | *                                                     |           |
| environment.                                                                                                    | *                                                     |           |
|                                                                                                    | *                                                     |           |
| By using the software, you agree to abide by the terms and conditions                                                                                                    | *                                                     |           |
| of the Cisco Early Field Trial Agreement as well as the terms and                                                                                                    | *                                                     |           |
| conditions of the Cisco End User License Agreement at                                                                                                    | *                                                     |           |
| http://www.cisco.com/go/eula                                                                                                    | *                                                     |           |
|                                                                                                    | *                                                     |           |
| Unauthorized use or distribution of this software is expressly                                                                                                    | *                                                     |           |
| Prohibited.                                                                                                    | *                                                     |           |

The Terminal view toolbar contains the following tools:

#### Figure 32: Terminal View Toolbar

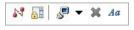

#### Table 28: Available Tools

| lcon       | Function                     | Description                                                                     |
|------------|------------------------------|---------------------------------------------------------------------------------|
| 24         | Disconnect                   | Disconnects the terminal connection to the node.                                |
|            | Scroll Lock                  | Sets scrolling on and off.                                                      |
| <u>_</u> _ | Display Selected Connections | Allows you to select a connection from the list of active terminal connections. |
| ×          | Remove Terminal              | Closes the Terminal view.                                                       |

| lcon | Function          | Description                                                                                                    |
|------|-------------------|----------------------------------------------------------------------------------------------------|
| Aa   | Set Terminal Font | Allows you to set the font to be used in the<br>terminal, from the <b>Colors and Fonts</b> dialog box.<br><b>Note</b> You can also access the <b>Colors and Fonts</b><br>dialog box by choosing <b>File</b> ><br><b>Preferences</b> > <b>General</b> > <b>Appearance</b> ><br><b>Colors and Fonts</b> . |

# **Setting Preferences for the Cisco Modeling Labs Client**

For the Cisco Modeling Labs client to operate, you must first identify certain setting preferences. These preferences are available from the menu bar under **File** > **Preferences**:

- Node Subtypes Setting, on page 46
- Terminal Setting, on page 50
- Topology Editor Setting, on page 52
- Web Services Setting, on page 53
- AutoNetkit Visualization Setting, on page 55
- Web Browser Setting, on page 58
- Secure Storage Setting, on page 59

These are discussed in the following sections.

## **Node Subtypes Setting**

A node subtype defines a virtual machine running a particular operating system. For example, Cisco IOSv is installed with Cisco Modeling Labs, while others such as Cisco IOS XRv and Cisco CSR1000v can be installed separately. This setting allows you to add and remove node subtypes for use with the Cisco Modeling Labs client.

Refer to the chapter *User Workspace Management* in the *Cisco Modeling Labs Corporate Edition System Administrator Installation Guide* for information on installing virtual machine images on the Cisco Modeling Labs server.

| ype filter text                                                                                             | Node Sub                      | -<    | $\Leftrightarrow \bullet \Rightarrow \bullet \bullet$ |                  |             |           |
|----------------------------------------------------------------------------------------------------|-------------------------------|-------|-------------------------------------------------------|------------------|-------------|-----------|
| <ul> <li>General</li> <li>Help</li> <li>Install/Update</li> <li>Node Subtypes</li> <li>Run/Debug</li> </ul> | Note: this lis<br>autodetecte |       | ow au                                                 | tomatically when | new subtype | es are    |
| SSH2                                                                                                    | Na Icor                       | ı     | Sh                                                    | Interface nam    | Min inter   | Max inter |
| > Team                                                                                                    | OFP                           | asr   | true                                                  | GigabitEther     | 2           | 39        |
| > Terminal                                                                                                  | <u> </u>                      | clo   | fal                                                   | link{0}          | 0           | 0         |
| Topology Editor > Web Services                                                                              | 54 m                          | serv  | true                                                  | GigabitEther     | 0           | 224       |
| v web services                                                                                              | See V                         | voic  | true                                                  | GigabitEther     | 1           | 39        |
|                                                                                                    | ?                             |       |                                                       |                  | 0           | 39        |
|                                                                                                    |                               | app   | true                                                  | eth{0}           | 1           | 39        |
|                                                                                                    | <u> </u>                      | clo   | fal                                                   | link{0}          | 0           | 0         |
|                                                                                                    | ?                             |       |                                                       |                  | 0           | 39        |
|                                                                                                    |                               |       |                                                       |                  |             |           |
|                                                                                                    |                               |       |                                                       |                  |             |           |
|                                                                                                    |                               |       |                                                       |                  |             |           |
|                                                                                                    |                               |       |                                                       |                  |             |           |
|                                                                                                    |                               | Fetch | from S                                                | erver Restore D  | efaults     | Apply     |
|                                                                                                    |                               |       |                                                       |                  |             | ~~~~      |
|                                                                                                    |                               |       |                                                       | OK               |             | Cancel    |

Figure 33: Node Subtypes Setting

The available operations for this setting are:

Table 29: Node Subtypes Setting Operations

| lcon | Operation       | Description                                                                                                    |
|------|-----------------|----------------------------------------------------------------------------------------------------|
| 4    | Add new Subtype | Adds a new subtype to the list. To ensure that the new<br>subtype is visible in the <b>Palette</b> view, set the value in the<br><b>Show in Palette</b> column to <b>true</b> . See Adding a New Node<br>Subtype to the List, on page 48. |
| ×    | Remove Subtype  | Removes a subtype from the list.                                                                                                    |

| lcon | Operation               | Description                                                                                                    |
|------|-------------------------|----------------------------------------------------------------------------------------------------|
|      | Fetch from Server       | Updates the local subtypes based on the currently configured<br>Cisco Modeling Labs server. All the subtypes supported on<br>Cisco Modeling Labs server are available with this<br>operation. See Fetching Node Subtypes from the Cisco<br>Modeling Labs Server, on page 49. |
|      | <b>Restore Defaults</b> | Reverts to the original list of subtypes.                                                                                                    |
|      | Apply                   | Applies changes.                                                                                                    |

### Adding a New Node Subtype to the List

To add a new node subtype to the node subtype list, perform the following tasks:

#### **Step 1** Click File > Preferences > Node Subtypes.

**Step 2** Click the **Add new subtype** button.

- a) In the Name column, enter a name for the new node subtype, for example, Server\_Block1.
- b) In the Icon column, select an icon type from the drop-down list, for example app\_server.
- c) In the Show in Palette column, click to select True to display the node subtype in the Palette view, else select False.
- d) In the **Interface name format** column, enter a name for the interface format, for example  $eth\{0\}$ .
- e) In the **Min interface** column, enter the minimum number of interfaces permissible for the node subtype, for example, 1.
- f) In the **Max interface** column, enter the maximum number of interfaces permissible for the node subtype, for example, 25.

#### Figure 34: New Node Subtype Added

|            | ode Subtypes               |       |               |                   |                       |               | ⇔ ◄ 즉         |
|------------|----------------------------|-------|---------------|-------------------|-----------------------|---------------|---------------|
|            | ote: this list will grow . | auton | natically whe | n new subtypes ar | re autodetected.      |               |               |
| Subtypes   | Name                       | Icon  | 1             | Show in Palette   | Interface name format | Min interface | Max interface |
|            | FLAT                       | -     | cloud         | false             | link{0}               | 0             | 0             |
| nal        | IOSv                       | V     | iosv          | true              | GigabitEthernet0/{0}  | 1             | 14            |
| ogy Editor | server                     | E     | app_server    | true              | eth{0}                | 1             | 27            |
| ervices    | Server_Block1              |       | app_server    | true              | eth{0}                | 1             | 25            |
| -          | SNAT                       |       | cloud         | false             | link{0}               | 0             | 0             |
| -          |                            |       |               |                   |                       |               |               |
| -          |                            |       |               |                   |                       |               |               |
|            |                            |       |               |                   | Fetch from Server     | Restore Defa  | ults Appl     |

#### **Step 3** Click **Apply** and **OK** to save the updates.

The newly added node subtype is available for use in the **Palette** view.

#### Figure 35: New Node Subtype Visible in the Palette View

| ➢ Nodes       | ⇔      |
|---------------|--------|
| IOSv          |        |
| Server        |        |
| Server_Block1 | 100100 |

## Fetching Node Subtypes from the Cisco Modeling Labs Server

To fetch new node subtypes from the Cisco Modeling Labs server, perform the following tasks:

- **Step 1** Click **File** > **Preferences** > **Node Subtypes**.
- **Step 2** Click the **Fetch from Server** button.
- The **Confirm** dialog box is displayed.
- **Step 3** Click **OK** to update the list of node subtypes.

#### Figure 36: Fetch Nodes Subtypes from Server

| vpe filter text                                          | Node Subtypes           |                  |                  |                       |                 |                 | ⇔ + ⇔ + ·  |
|----------------------------------------------------------|-------------------------|------------------|------------------|-----------------------|-----------------|-----------------|------------|
| > General<br>> Help<br>> Install/Update<br>Node Subtypes | Note: this list will gr | ow automatically | when new subtype | es are autodetected.  |                 |                 |            |
| SSH2                                                     | Name                    | Icon             | Show in Palette  | Interface name format | Min interface   | Max interface   |            |
| Team                                                     | CSR1000v                | 📸 csr1000v       | true             | GigabitEthernet{0}    | 2               | 15              |            |
| > Terminal                                               | FLAT                    | 🚔 cloud          | false            | link{0}               | 0               | 0               |            |
| Topology Editor<br>Web Services                          | IOS XRv                 | 🔛 ios_xrv        | true             | GigabitEthernet0/0/   | 0               | 26              |            |
| y web Services                                           | IOSv                    | iosv             | true             | GigabitEthernet0/{0}  | 1               | 14              |            |
|                                                          | NX-OSv                  | mx_osv           | true             | Ethernet2/{0}         | 1               | 27              |            |
|                                                          | server                  | app_server       | true             | eth(0)                | 1               | 27              |            |
|                                                          | SNAT                    | 🥌 cloud          | false            | link{0}               | 0               | 0               |            |
|                                                          |                         |                  |                  |                       |                 |                 |            |
|                                                          |                         |                  |                  |                       |                 |                 |            |
|                                                          |                         |                  |                  |                       |                 |                 |            |
|                                                          |                         |                  |                  |                       | Fetch from Serv | er Restore Defa | ults Apply |
|                                                          |                         |                  |                  |                       |                 |                 |            |

**Step 4** Click **OK** to finish.

The updated list of node subtypes is available for use in the Palette view.

Figure 37: Updated List of Node Subtypes Visible in the Palette View

| 🗁 Nodes       | ⇔      |
|---------------|--------|
| IOSv 😯        |        |
| Server Server |        |
| ios XRv       |        |
| NX-OSv        |        |
| CSR1000v      | 391623 |

Contact your system administrator if a specific node subtype is missing from the list, as the system administrator is responsible for adding new node subtypes to the Cisco Modeling Labs server.

## **Terminal Setting**

This setting allows you to launch an external terminal application, such as, SecureCRT or PuTTY, or use the internal Cisco Modeling Labs client **Terminal** view in a separate window.

Note

- If you are using the internal Cisco Modeling Labs **Terminal** view, the views are visible from both the **Design** or **Simulation** perspective. However, a detached view is only visible from the perspective in which it was detached.
- If you are using an external terminal application, you must specify both Telnet and SSH run commands. You must also ensure that the title format includes the percentage (%) character. Omission of either of these requirements will impede your ability to save your setting preferences.
- When you specify to use an external terminal via File > Preferences > Terminal > Cisco Terminal and then Telnet over Web Socket to a virtual machine, the terminal opens internally, not externally as specified.

#### Figure 38: Terminal Setting

| * Preferences                                                                                                    |                                                                                                    |
|----------------------------------------------------------------------------------------------------|----------------------------------------------------------------------------------------------------|
| type filter text                                                                                                    | Cisco Terminal 🗢 👻 👻                                                                                                    |
| type filter text<br>> General<br>> Help<br>> Install/Update<br>Node Subtypes<br>SSH2<br>> Team<br><ul> <li>Terminal<br/>Cisco Terminal<br/>Topology Editor</li> <li>Web Services</li> </ul> | Cisco Terminal                                                                                                    |
|                                                                                                    | To use an external application, you must specify the command line that<br>should be run. You must use %h and %p in the command, and they will be<br>replaced by the host and port, respectively. You may also use %t, which will<br>be replaced by a (quoted) terminal title.<br>Telnet command<br>SSH command<br>Restore Defaults Apply<br>OK Cancel |
|                                                                                                    | OK Cancel                                                                                                    |

The available operations for this setting are:

#### **Table 30: Terminal Setting Operations**

| Operation                       | Description                                                                              |
|---------------------------------|------------------------------------------------------------------------------------------|
| Detached internal Terminal view | Launches the Terminal view in a separate window.                                         |
| Title format                    | Allows you to add a <b>Terminal</b> view title using the required formatting characters. |
| Use internal Terminal view      | Uses the Cisco Modeling Labs internal Terminal view.                                     |

| Operation                         | Description                                                                                                    |
|-----------------------------------|----------------------------------------------------------------------------------------------------|
| Use external terminal application | Uses an external terminal application, such as SSH or PuTTY.                                                                                             |
| Telnet command                    | Specifies the Telnet command to run if you are using an external terminal application.                                                                   |
| SSH command                       | Specifies the SSH command to run if you are using an external terminal application.                                                                      |
| Restore Defaults                  | Removes settings specified for an external terminal application and restores terminal settings to the Cisco Modeling Labs internal <b>Terminal</b> view. |
| Apply                             | Applies changes.                                                                                                    |

## **Topology Editor Setting**

This setting allows you to customize the Topology Editor in the Cisco Modeling Labs client.

Figure 39: Topology Editor Setting

| type filter text                                                                                                    | Topology Editor                                                                                                    | ⇔ + ⇔ + +                   |
|----------------------------------------------------------------------------------------------------|----------------------------------------------------------------------------------------------------|-----------------------------|
| <ul> <li>&gt; General</li> <li>&gt; Help</li> <li>&gt; Install/Update</li> <li>Node Subtypes</li> <li>SSH2</li> <li>&gt; Team</li> <li>&gt; Terminal</li> <li>Topology Editor</li> <li>&gt; Web Services</li> </ul> | Revert back to the palette's default tool<br>(After using a tool from the Palette view in the Topology and Node Editors, do you want to revert b<br>Associate new connection with interfaces silently<br>Disable shortest path algorithm if connection amount > 500 | ack to the Selection tool?) |

The available operations for this setting are:

#### Table 31: Topology Editor Setting Operations

| Operation                                 | Description                                                                                                    |
|-------------------------------------------|----------------------------------------------------------------------------------------------------|
| Revert back to the palette's default tool | Resets the definition of the <b>Palette</b> view tools, <b>Select</b> and <b>Connect</b> to their default configuration. This option is disabled by default. |

| Operation                                                                | Description                                                                                                    |
|--------------------------------------------------------------------------|----------------------------------------------------------------------------------------------------|
| Associate new connection with<br>interfaces silently                     | <ul> <li>Enables the following:</li> <li>When selected, interfaces are automatically assigned to connections between nodes.</li> <li>When deselected, you are presented with a list of available interfaces.</li> </ul>       |
| Disable shortest path algorithm if<br>connection amount > (greater than) | <ul> <li>Enables the following:</li> <li>When the number of connections in the topology exceeds the value set in this field, the internal algorithm used to connect nodes will not be the shortest path algorithm.</li> </ul> |
| Restore Defaults                                                         | Restores settings to the initial default state.                                                                                                    |
| Apply                                                                    | Applies changes.                                                                                                    |

## Web Services Setting

This setting allows you to configure the Cisco Modeling Labs client to communicate with the Cisco Modeling Labs server. When you first launch the Cisco Modeling Labs client, the Active profile is not specified and the Web Services that are listed display an Unauthorized message in red. This message relates to the Master

Credentials, which must be still be set before the Cisco Modeling Labs client can communicate with the Cisco Modeling Labs server.

| type filter text                                                                                                    | Web Services $\Leftrightarrow \bullet \bullet \bullet \bullet$                                                                                                    |
|----------------------------------------------------------------------------------------------------|----------------------------------------------------------------------------------------------------|
| <ul> <li>&gt; General</li> <li>&gt; Help</li> <li>&gt; Install/Update</li> <li>Node Subtypes</li> <li>SSH2</li> <li>&gt; Team</li> <li>&gt; Terminal</li> <li>Topology Editor</li> <li>&gt; Web Services</li> </ul> | Active profile: CiscoCML  Active profile: CiscoCML  Master Credentials Username: guest  Web Services Roster  Active profile: (Version: '1.2')  More  Simulation Engine  Active profile: (Version: '1.2')  More  OpenStack  Active http://192.168.32.133:8080/openstack/rest  Compatible. (Version: '1.2')  More  OpenStack  Active http://192.168.32.133:8080/openstack/rest  Compatible. (Version: '1.2')  More  AutoNetkit  Active http://192.168.32.133:8080/ank/rest  Compatible. (Version: '1.1')  More  See also AutoNetkit Visualization preferences.  Compatible. (Version: '1.0')  More  See also AutoNetkit Visualization preferences.  Restore Defaults  Apply |
|                                                                                                    | OK Cancel                                                                                                    |

#### Figure 40: Web Services Setting

The available operations for this setting are:

#### Table 32: Web Services Setting Operations

| Operation          | Description                                                                                                    |
|--------------------|----------------------------------------------------------------------------------------------------|
| Active profile     | Identifies an active profile that has been defined on the Cisco Modeling Labs client. You can define a new active profile, and edit or delete an existing active profile. |
| Master Credentials | Specifies a username and password for accessing the Cisco Modeling Labs server.<br>These credentials are provided by the system administrator.                            |

| Operation                                                  | Description                                                                                                    |  |
|------------------------------------------------------------|----------------------------------------------------------------------------------------------------|--|
| Web Services                                               | Lists the Web Services needed for the Cisco Modeling Labs server and the Cisco Modeling Labs client to communicate with each other. The Web Services listed are:                                                                                                    |  |
|                                                            | • Roster                                                                                                    |  |
|                                                            | • Simulation Engine<br>• OpenStack                                                                                                    |  |
|                                                            |                                                                                                    |  |
|                                                            | • AutoNetkit                                                                                                    |  |
|                                                            | <b>Note</b> After you have set up your profile with the correct Base URI, each of the Web Services will display a Compatible message in green, indicating that the Cisco Modeling Labs client can communicate with the Cisco Modeling Labs server.                                                                        |  |
| Store encrypted<br>passwords in system's<br>secure storage | Encrypts passwords and stores them locally on the Cisco Modeling Labs client.<br>To change the settings for managing the encrypted passwords, choose <b>File</b> ><br><b>Preferences</b> > <b>General</b> > <b>Security</b> > <b>Secure Storage</b> . See the Secure Storage<br>Setting, on page 59 for more information. |  |
| <b>Restore Defaults</b>                                    | Restores settings to the initial default state.                                                                                                    |  |
| Apply                                                      | Applies changes.                                                                                                    |  |

## **AutoNetkit Visualization Setting**

The AutoNetkit Visualization feature is available only when node configurations are built using the parameters defined in AutoNetkit. If AutoNetkit Visualization is turned off, you cannot get a true representation of your topology.

AutoNetkit Visualization is used to determine how AutoNetkit presents graphical representations of topology-specific attributes, such as nodes, links, and interfaces, during the build phase. The graphical representations can be presented as a physical perspective of a network topology or based on a protocol perspective.

For AutoNetkit Visualization to operate, the Cisco Modeling Labs client must be connected to the Cisco Modeling Labs server. The nodes in the network topology must be set to open AutoNetkit Visualization either automatically, or after receiving a prompt.

To access this setting, choose File > Preferences > Web Services > AutoNetkit Visualization.

Figure 41: AutoNetkit Visualization Setting

| References                                                      |                                                                               |
|-----------------------------------------------------------------|-------------------------------------------------------------------------------|
| type filter text                                                | AutoNetkit Visualization $\diamond \star \star \star$                         |
| > General<br>> Help                                             | Preferred Web browser engine:                                                 |
| > Install/Update                                                | Default                                                                       |
| Node Subtypes                                                   | (May have no effect; depends on the browser engines available on this system) |
| SSH2                                                            | Test all browser engines                                                      |
| > Team<br>> Terminal<br>Topology Editor                         | View configuration changes<br>O Always O Never O Prompt                       |
| <ul> <li>✓ Web Services</li> <li>AutoNetkit Visualiz</li> </ul> | Open AutoNetkit Visualization<br>Always  Never  Prompt                        |
|                                                                 | Visualization port:<br>8000                                                   |
| < Þ                                                             | Restore Defaults Apply                                                        |

The available operations for this setting are:

Table 33: AutoNetkit Visualization Setting Operations

| Operation                       | Description                                                                                                    |  |
|---------------------------------|----------------------------------------------------------------------------------------------------|--|
| Preferred Web browser<br>engine | Specifies the external web browser to use when displaying AutoNetkit Visualization results. Options are:                                                                                                    |  |
|                                 | • Default—the default system browser                                                                                                    |  |
|                                 | • WebKit—based on the Safari web browser                                                                                                    |  |
|                                 | • Mozilla Firefox                                                                                                    |  |
|                                 | <b>Note</b> You are required to use Mozilla Firefox, Google Chrome, or Apple Safari as your default web browser. Internet Explorer is not supported for AutoNetkit Visualization or for the User Workspace Management interface. |  |
| Test all browser engines        | Tests the supported browsers that are available.                                                                                                    |  |

| Operation                        | Description                                                                                                    |
|----------------------------------|----------------------------------------------------------------------------------------------------|
| View configuration changes       | Specifies whether to view configuration changes after a new build is generated. Options are:                                                                                                    |
|                                  | • Always                                                                                                    |
|                                  | • Never                                                                                                    |
|                                  | • Prompt                                                                                                    |
|                                  | The default value is <b>Prompt</b> .                                                                                                    |
| Open AutoNetkit<br>Visualization | Specifies when to open a browser window to display AutoNetkit Visualization. Options are:                                                                                                    |
|                                  | • Always                                                                                                    |
|                                  | • Never                                                                                                    |
|                                  | • Prompt                                                                                                    |
|                                  | The default value is <b>Prompt</b> .                                                                                                    |
| Visualization port               | Assigns a port value to the Web Service supporting AutoNetkit<br>Visualization. The default port is 8000. However, the port might need to<br>be changed depending on your network, for example, if a firewall is blocking<br>that port. The port value should be provided by the system administrator.<br><b>Note</b> If an incorrect port value is entered, you will be prompted with an<br>error during the build stage. |
| Restore Defaults                 | Restores the default state for the preferred web browser engine and restores the default port value assigned to AutoNetkit Visualization.                                                                                                    |
| Apply                            | Applies changes .                                                                                                    |

## Web Browser Setting

This setting allows you to add, remove, or edit installed browsers. The selected browser is used by default when web pages are opened in the Cisco Modeling Labs client for AutoNetkit Visualization.

#### Figure 42: Web Browser Setting

| References                                                                                                    |                                                                                                    |                 |
|----------------------------------------------------------------------------------------------------|----------------------------------------------------------------------------------------------------|-----------------|
| type filter text  General  Appearance Compare/Patch Content Types Editors Keys Perspectives Search Security Startup and Shutde Web Browser Workspace Help Install/Update Node Subtypes SSH2 Team Terminal Topology Editor Web Services | Web Browser         Add, remove, or edit installed web browsers         The selected web browser will be used by de pages are opened, although some application the external browser.         Use internal web browser         Use external web browser         Default system web browser         Firefox         Internet Explorer | efault when web |
| ۲ III ۲                                                                                                    | Restore <u>D</u> efaults                                                                                                    | Apply           |
|                                                                                                    | ОК                                                                                                    | Cancel          |

The available operations for this setting are:

#### Table 34: Web Browser Setting Operations

| Operation                | Description                                                                                                    |
|--------------------------|----------------------------------------------------------------------------------------------------|
| Use internal web browser | Allows you to use an internal web browser built into the Cisco Modeling<br>Labs client to view AutoNetkit Visualization.                                                                                                    |
| Use external web browser | Allows you to use an external web browser. You can add new browsers,<br>delete or edit existing browsers, or search for new browsers to use.<br>Note You are required to use Mozilla Firefox, Google Chrome, or Apple<br>Safari as your default web browser. Internet Explorer is not supported<br>for AutoNetkit Visualization or for the User Workspace Management<br>interface. |
| <b>Restore Defaults</b>  | Restores settings to the initial default state.                                                                                                    |
| Apply                    | Applies changes.                                                                                                    |

# **Secure Storage Setting**

This setting configures security preferences and encryption requirements for storing system passwords.

Figure 43: Secure Storage Setting

| type filter text                                                                                                    | Secure Storage                                                                                                    |                                                                              | ⇔ ◄ ⇔ ▼ ▼                                           |
|----------------------------------------------------------------------------------------------------|----------------------------------------------------------------------------------------------------|------------------------------------------------------------------------------|-----------------------------------------------------|
| <ul> <li>General</li> <li>Appearance</li> <li>Compare/Patch</li> <li>Content Types</li> <li>Editors</li> <li>Keys</li> <li>Perspectives</li> <li>Search</li> <li>Security</li> <li>Secure Storage</li> </ul>                                            | access, logout from<br>Master password providers<br>Providers supply 'master' passwords u<br>enabled provider with the highest prior | passwords auto<br>n the operating<br>sed to encrypt ir<br>ority is chosen. A | matically. To prevent<br>system.<br>nformation. The |
| <ul> <li>&gt; Startup and Shutde<br/>Web Browser</li> <li>&gt; Workspace</li> <li>&gt; Help</li> <li>&gt; Install/Update<br/>Node Subtypes<br/>SSH2</li> <li>&gt; Team</li> <li>&gt; Terminal<br/>Topology Editor</li> <li>&gt; Web Services</li> </ul> | disabled by un-checking it from this li Description Vindows Integration UI Prompt                                                    | st.<br>Priori<br>5<br>2                                                      | Change Password<br>Recover Password                 |
|                                                                                                    | Details:<br>The provider uses Windows APIs to e<br>randomly generated 'master' passwo<br>specific to the login credentials. User     | ord in a way                                                                 |                                                     |
| 4 III >                                                                                                    |                                                                                                    | Restore Det                                                                  | faults Apply                                        |
|                                                                                                    |                                                                                                    | ОК                                                                           | Cancel                                              |

The **Password** tab pools functionality related to the master password life-cycle and password providers. The available options are:

#### Table 35: Password Tab Options

| Option          | Description                                 |
|-----------------|---------------------------------------------|
| Clear Passwords | Clears cached master passwords from memory. |

| Option                    | Description                                                                                                    |  |
|---------------------------|----------------------------------------------------------------------------------------------------|--|
| Master password providers | Lists the currently available password providers. By default, the enabled<br>provider with the highest priority is used to encrypt the data added to secure<br>storage. The priority range is from 0 to 10, with 10 being the highest priority.<br><b>Note</b> Data can only be decrypted by the same provider that encrypted the<br>data. By default, all password providers are enabled. Each password<br>provider that has been used at least once will have a master password<br>associated with it. The <b>Details</b> text box provides information on the<br>master password providers. |  |
| Change Password           | Changes the master password of the selected password provider.                                                                                                    |  |
| Recover Password          | Opens the password recovery dialog box. Use this option if you have forgotten<br>the master password and have configured password recovery questions. The<br>button is disabled if the password recovery setup was cancelled when the<br>master password was created.<br><b>Note</b> The answers for the password recovery questions must be entered<br>exactly as they were during the password recovery setup. Answers<br>are case-sensitive, and white space inside answers are relevant.                                                                                                   |  |
| Restore Defaults          | Restores to the initial default state.                                                                                                    |  |
| Apply                     | Applies changes.                                                                                                    |  |

The **Contents** tab displays contents of the default secure storage. Secure storage is organized as a tree, where nodes represent the context of information and values associated with each node. Selecting a node in the tree displays a table of values associated with that node. Values stored in a nonencrypted form will be displayed; the encrypted values will be shown as \*\*\*\*\*\*\*\*. At the bottom of this tab, you will find the actual file location used to persist secure storage data. To force the changes to the contents of secure storage to be saved, click **Save**.

To delete stored data in order to recover from an error or to reflect a change in the setup, click **Delete**. This deletes the contents of secure storage. In some cases, other parts of the application may depend on the contents of secure storage that you deleted.

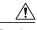

Caution

To avoid unexpected errors, we recommend that you restart the application after secure storage has been deleted.

The **Advanced** tab provides a list of algorithms to further configure secure storage. Changes in the encryption algorithm are applied only to the data stored after a change. If you have already created a secure storage, you must first delete it and then re-create it to use the newly selected encryption algorithm.

### **Resetting the Secure Storage Password**

When the Secure Storage feature is used for the first time, it generates a master password that is used to encrypt the data. In the future, this same master password will be required to retrieve the data from secure storage. If the master password becomes unavailable, the Secure Storage feature provides optional support for password recovery.

Two methods are used to reset the secure storage password.

Method 1

- 1 From within Cisco Modeling Labs client, choose File > Preferences > General > Security > Secure Storage.
- 2 Click Change Password. The Secure Storage dialog box appears.
- 3 Click Yes. The Password Recovery dialog box appears.
- 4 Enter details for Question 1 and Question 2, along with answers for both. Take note of the answers you provide, as these are treated as secondary passwords.
- 5 Click OK.

#### Method 2

If you are unable to access the Cisco Modeling Labs client due to a lost or forgotten secure storage password, complete the following steps:

- 1 Move to the <user-home>/.eclipse/org.eclipse.equinox.security folder.
- **2** Delete the file secure\_storage.
- 3 Open Cisco Modeling Labs client and provide details for the secure storage password, when prompted.